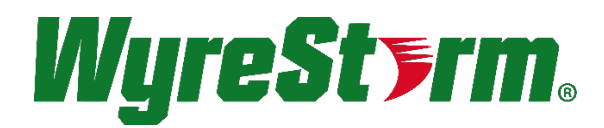

# NetworkHD™<br>100 | 200 | 400 Series Components

# Installation Guide

Document Revision: v2.1

Document Date: November 7<sup>th</sup> 2017

Supported Firmware: v2.0.0 or higher

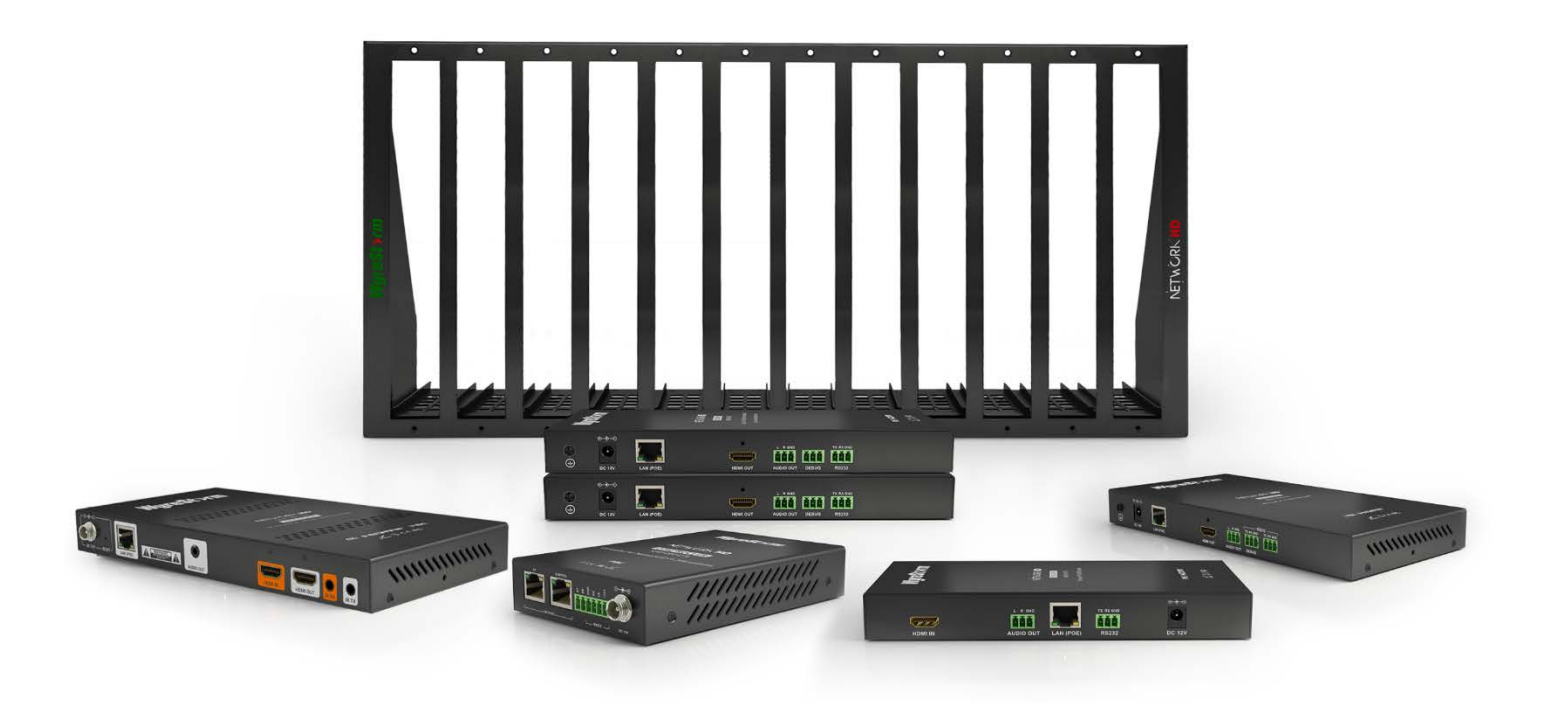

Thank you for choosing this WyreStorm product.

Please read these instructions carefully before installing to avoid complications later.

# <span id="page-1-0"></span>**IMPORTANT! Safety Information**

# **Safety Classifications**

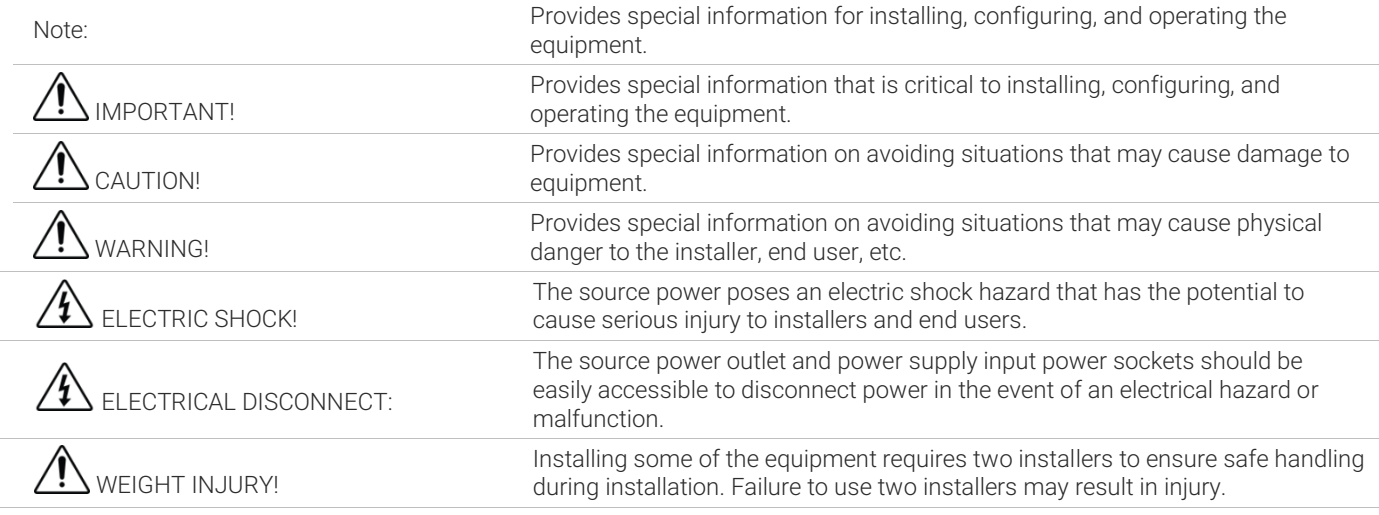

# **Safety Statements**

- 1. Read these instructions in their entirety and retain a copy for later reference.
- 2. Follow all instructions and heed all warnings.
- 3. Do not expose this apparatus to rain, moisture, sprays, drips or splashes and ensure that no objects containing liquids are placed on the apparatus, including cups, glasses and vases.
- 4. Do not place this unit in a confined space such as enclosed shelving, cabinets or bookshelves. Ensure the unit is adequately ventilated.
- 5. To prevent the risk of electric shock or fire hazard due to overheating, do not cover the unit or obstruct ventilation openings with material, newspaper, cardboard or anything that may restrict airflow into the unit.
- 6. Do not install near external heat sources such as radiators, heat registers, boilers or any device that produces heat such as amplifiers or computers and do not place near sources of naked flame.
- 7. Unplug apparatus from power supply during lightning storms or when unused for long periods of time.
- 8. Protect the power cable from being walked on, pinched or restricted in any way, especially at plug connections.
- 9. Only use attachments/accessories specified by the manufacturer.
- 10. Units contain non-serviceable parts Refer all servicing to qualified service personnel.

# **IMPORTANT!**

Do Not Hot swap HDMI or LAN connections - Please insert and extract cables carefully with the power SWITCHED OFF. Power is passed along transmissions so connecting and disconnecting cables while powered can result in damage to circuitry or possible injury.

# <span id="page-2-0"></span>**Contents**

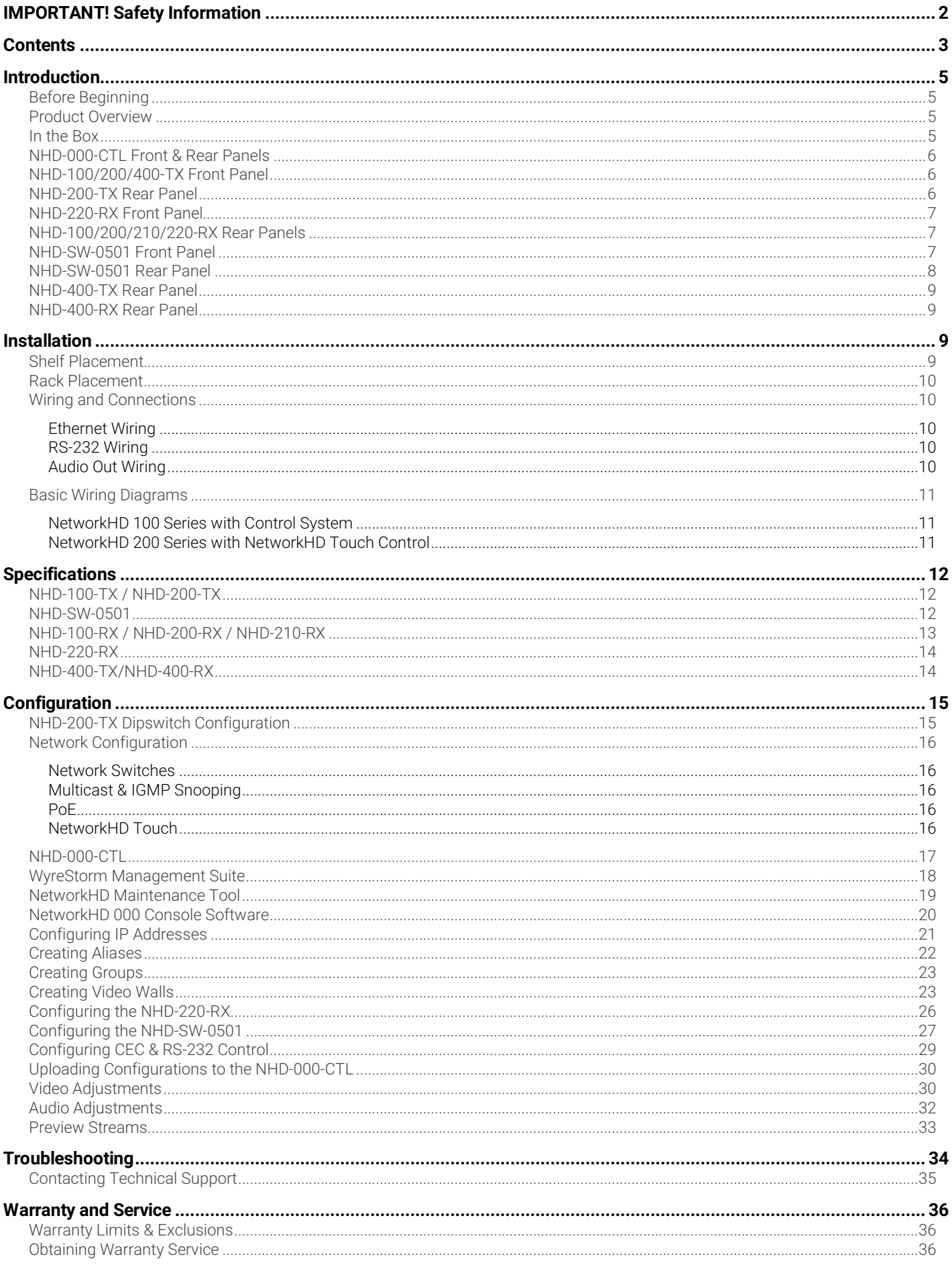

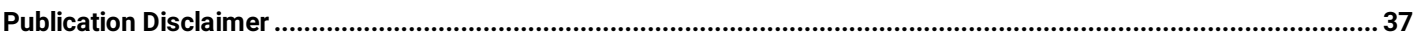

# <span id="page-4-0"></span>**Introduction**

This Installation Guide covers the process of installing and configuring a WyreStorm NetworkHD 100 or 200 series system.

Print out this page to use as a checklist for items required to install this WyreStorm product.

#### **WyreStorm recommends reading through this document in its entirety to become familiar with the product's features prior to starting the installation process.**

#### <span id="page-4-1"></span>**Before Beginning**

WyreStorm recommends visiting the product page before installing this product for updates to this Installation Guide as well as other information about this product.

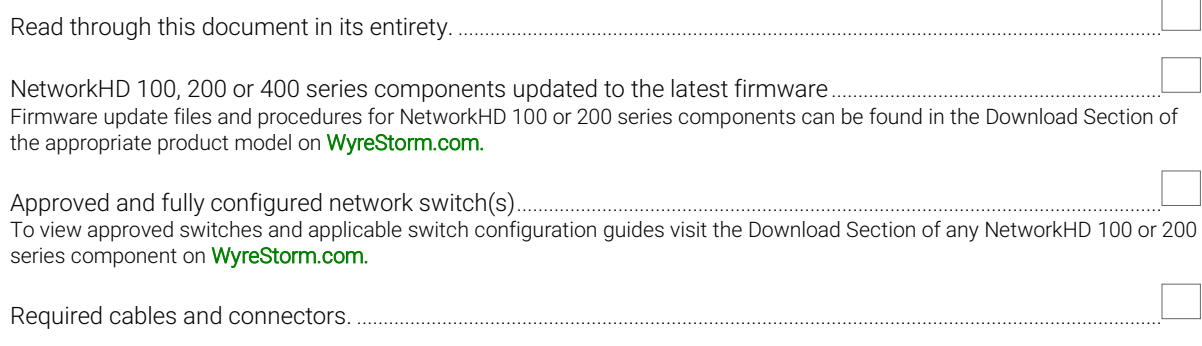

#### <span id="page-4-2"></span>**Product Overview**

NetworkHD™ 100 and 200 series components facilitate the transmission of Full HD 1080p video with 2.1 audio to any number of HDMI displays over standard Ethernet (Cat5e/6) infrastructure. The NHD-100-RX and NHD-200-RX enables the display of a single image on a display while the NHD-210-RX decoder adds video wall playback to the system and the NHD-220-RX adds multi-view (PiP) playback on a single display.

Functioning on 10/100 or Gigabit Layer2 managed switches, NetworkHD™ does not require complicated VLAN configurations or PC software. The NHD-000-CTL controller creates a simple, single interface while also capable of fully integrating with leading control brands including WyreStorm Enado™.

Intuitive and powerful system control is available with the NetworkHD Touch iPad app. The NetworkHD Touch app allows for a drag and drop experience with live video previews of all sources and displays. With direct integration of the Enado™ Control solution, there is never a need to open or switch between additional applications.

For further information on this product and other WyreStorm ranges, visit our website or download our latest product guide at [WyreStorm.com](http://www.wyrestorm.com/)

#### <span id="page-4-3"></span>**In the Box**

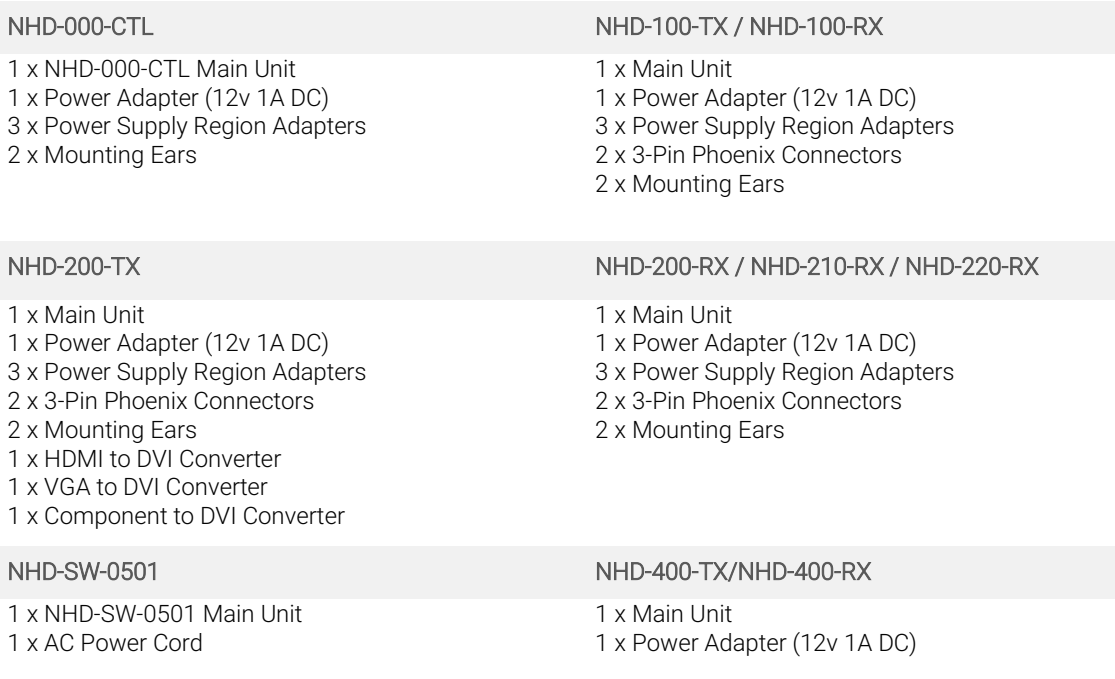

- 1 x 11-Pin Phoenix Connector
- 2 x 4-Pin Phoenix Connector 2 x 3-Pin Phoenix Connector
- 2 x Mounting Brackets

3 x Power Supply Region Adapters

- 2 x Mounting Brackets
- 1 x 3-Pin Phoenix Connector (RX only)
- 1 x IR Emitting Cable 1 x IR Receiving Cable

# <span id="page-5-0"></span>**NHD-000-CTL Front & Rear Panels**

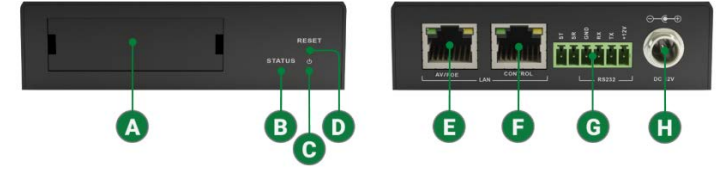

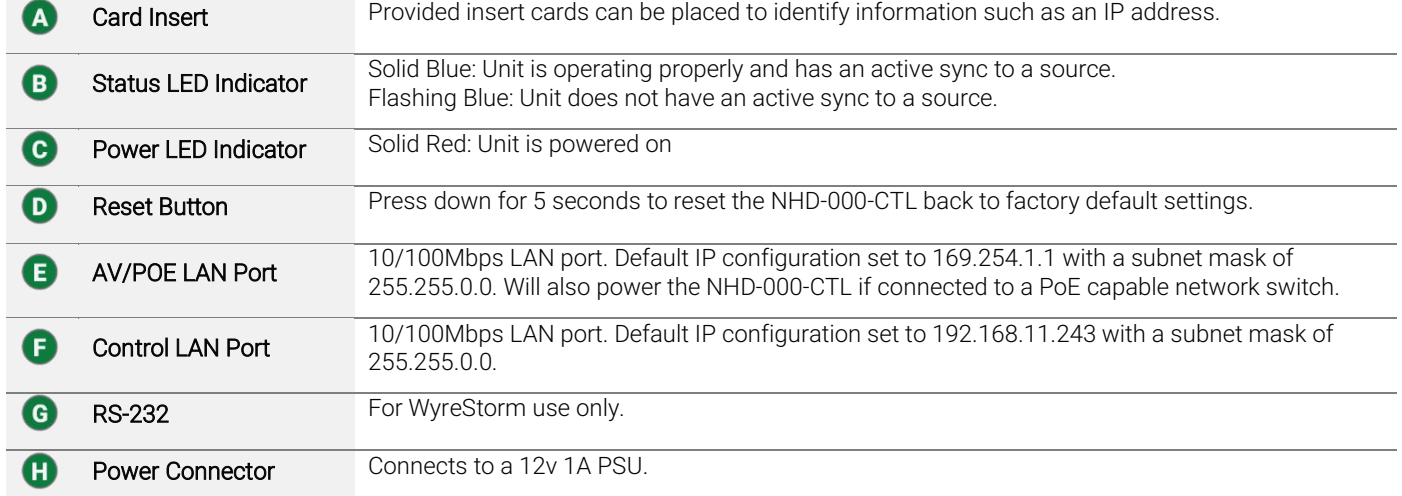

# <span id="page-5-1"></span>**NHD-100/200/400-TX Front Panel**

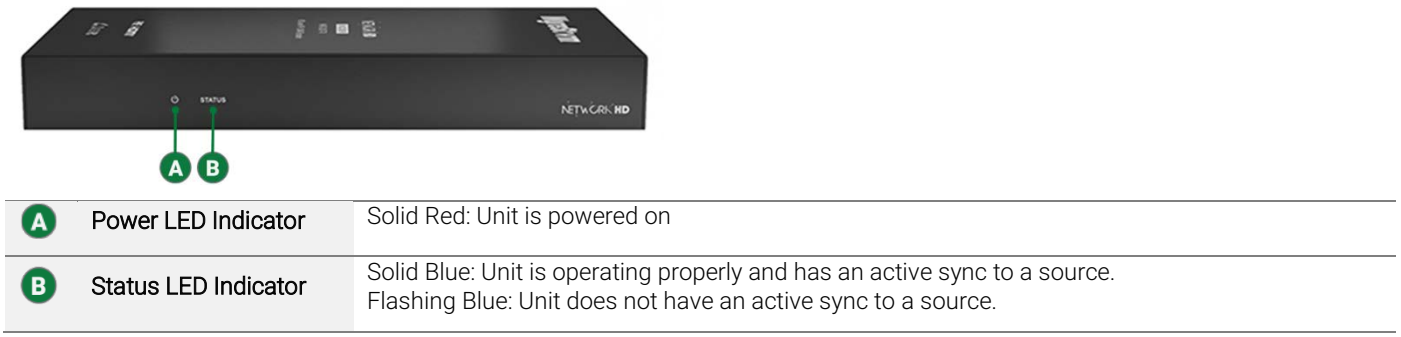

# <span id="page-5-2"></span>**NHD-200-TX Rear Panel**

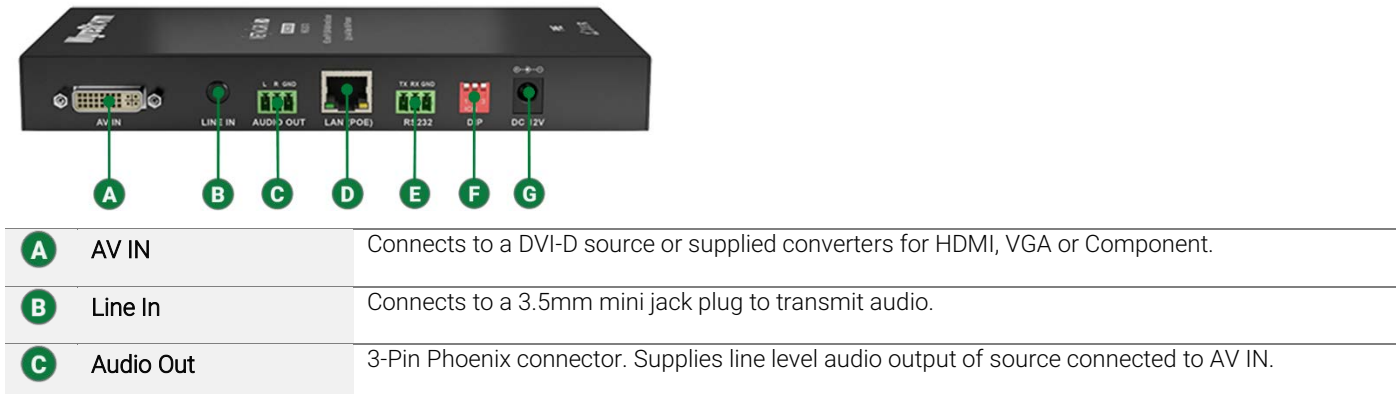

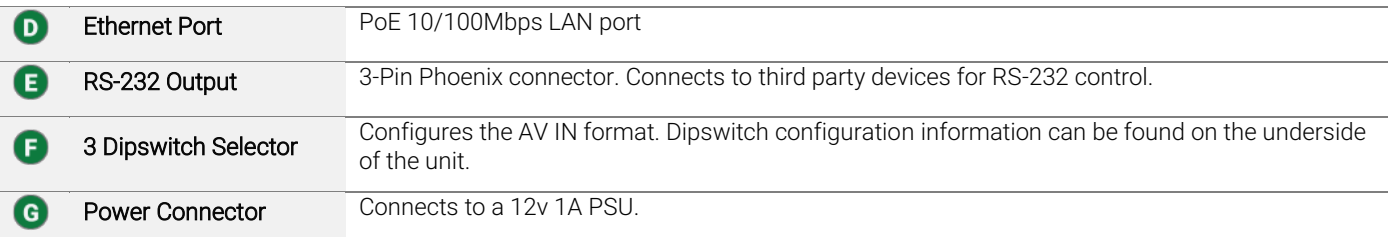

### <span id="page-6-0"></span>**NHD-220-RX Front Panel**

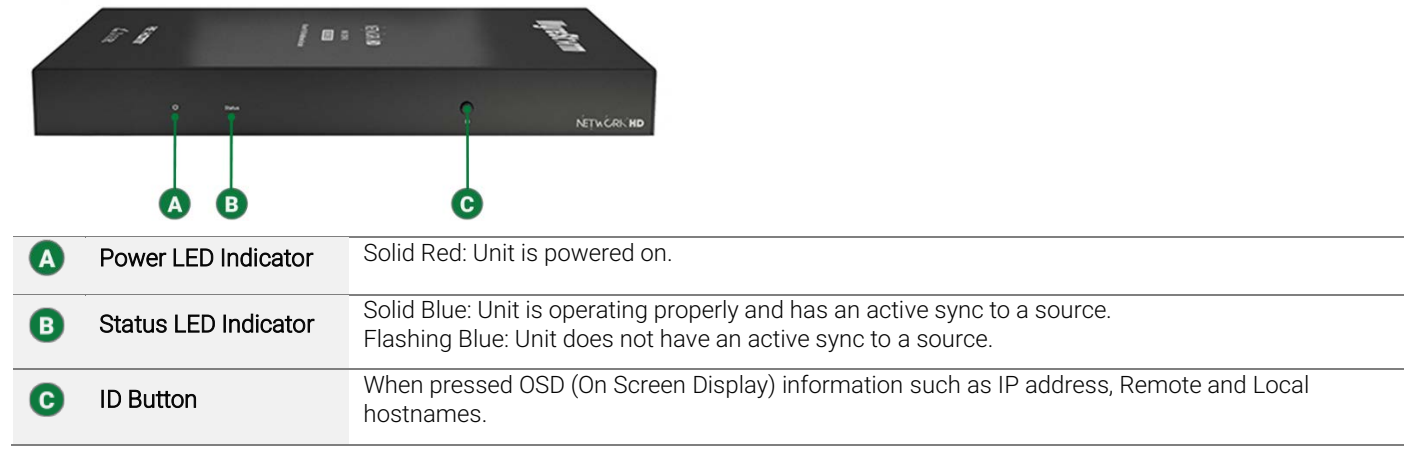

#### <span id="page-6-1"></span>**NHD-100/200/210/220-RX Rear Panels**

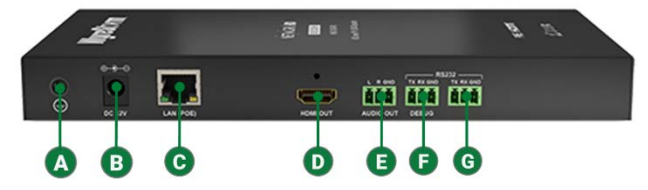

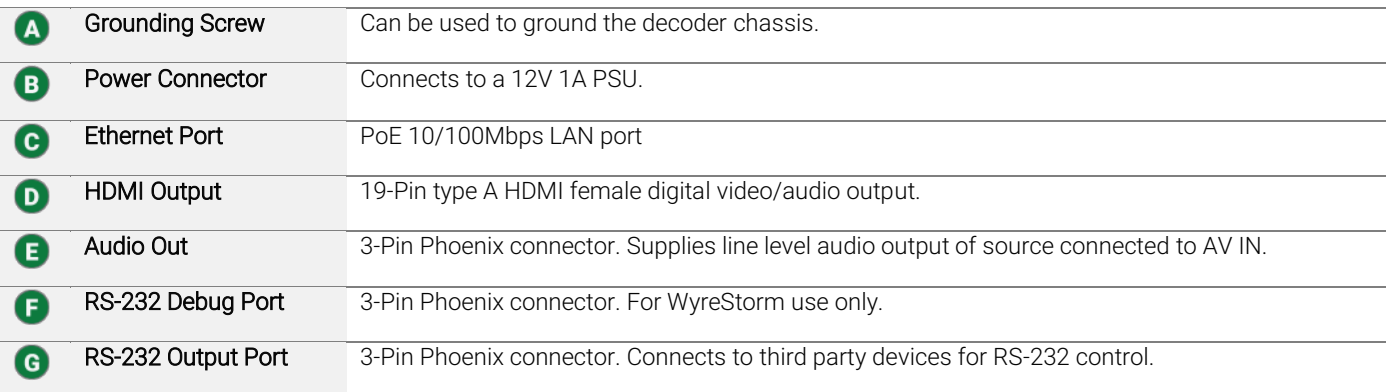

## <span id="page-6-2"></span>**NHD-SW-0501 Front Panel**

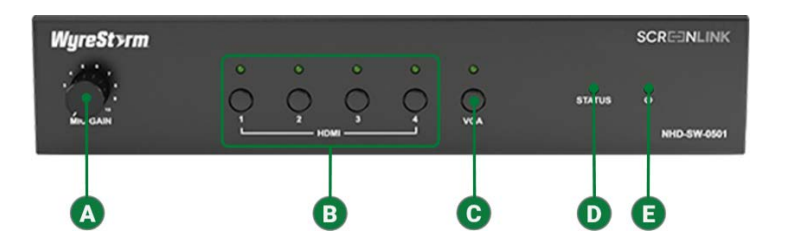

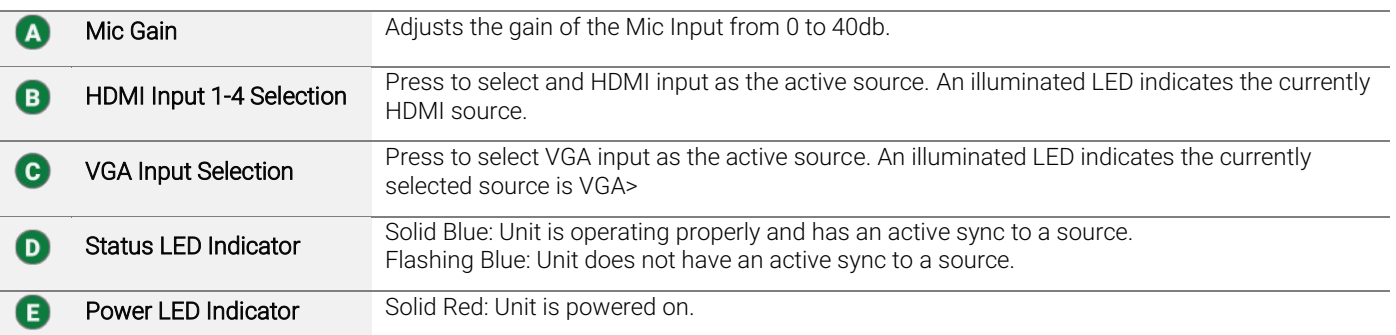

# <span id="page-7-0"></span>**NHD-SW-0501 Rear Panel**

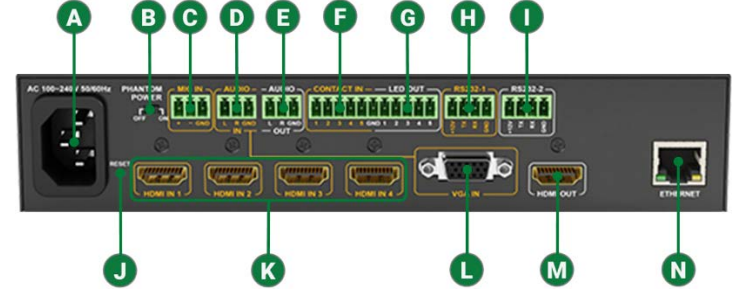

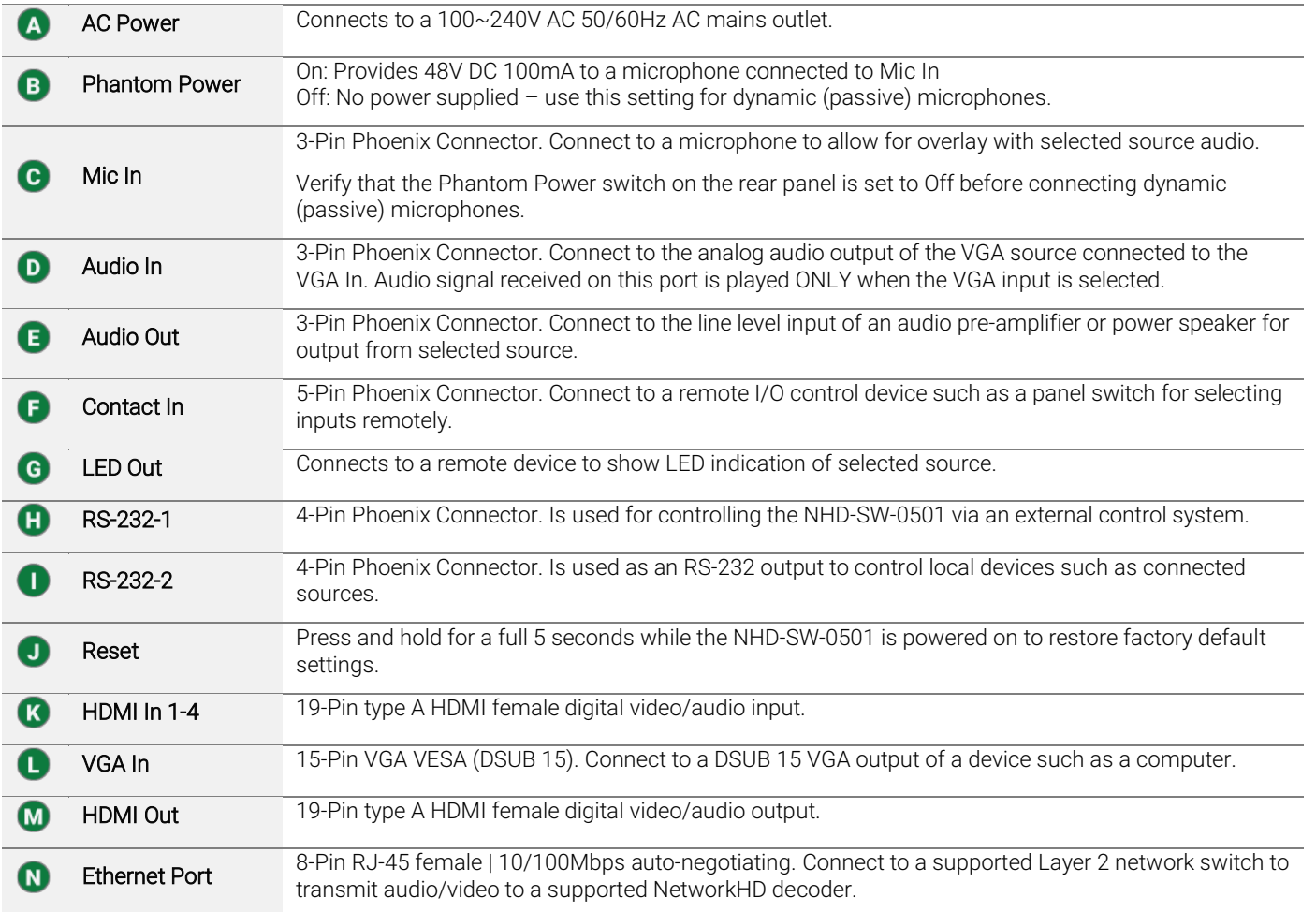

#### <span id="page-8-0"></span>**NHD-400-TX Rear Panel**

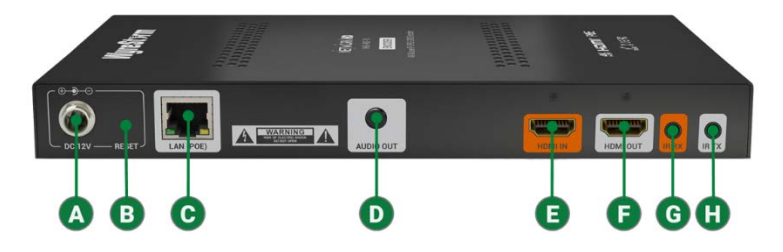

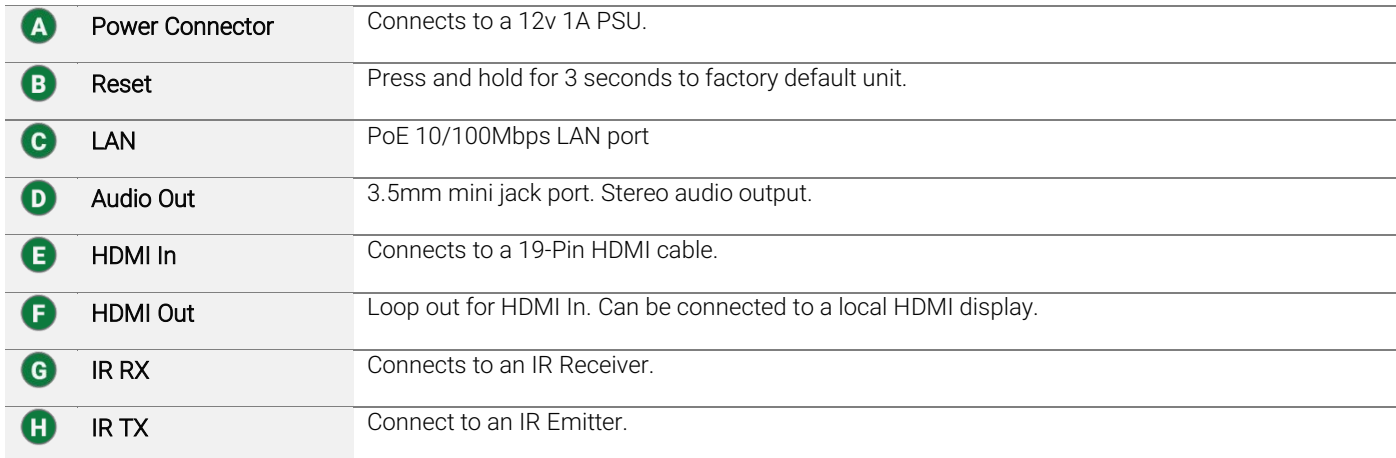

#### <span id="page-8-1"></span>**NHD-400-RX Rear Panel**

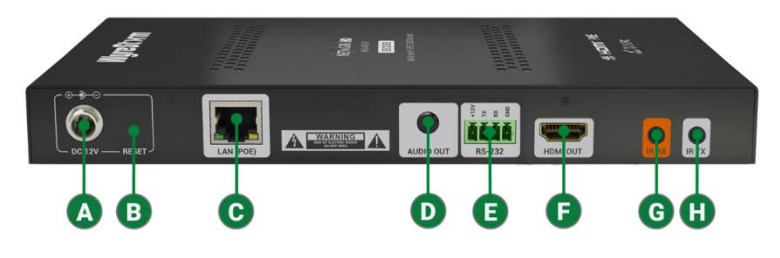

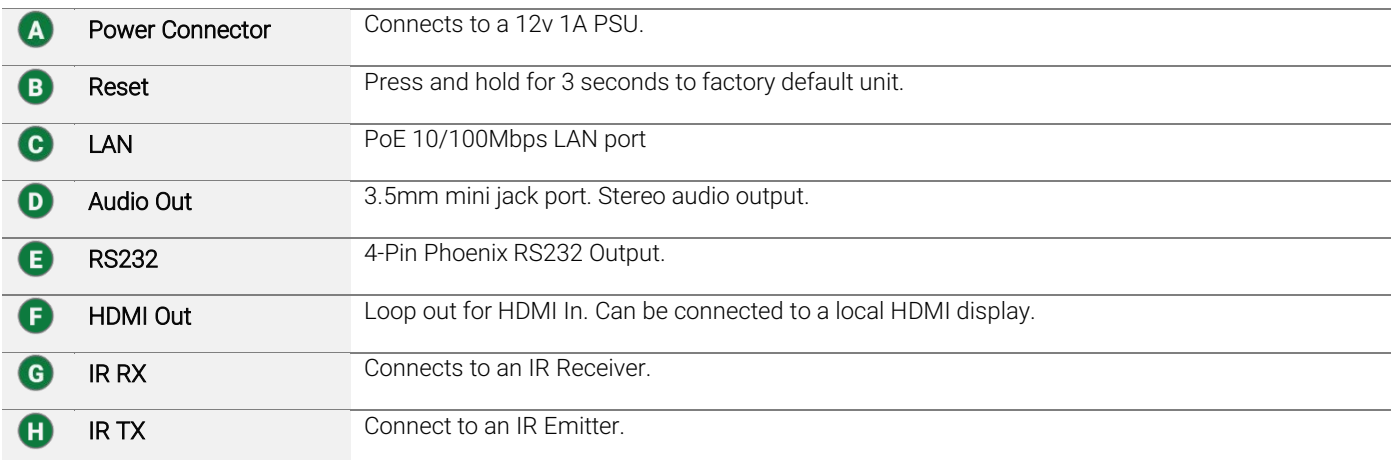

# <span id="page-8-2"></span>**Installation**

#### <span id="page-8-3"></span>**Shelf Placement**

This product should be installed on a solid, flat, level surface. The location should be dry, well ventilated, and out of direct sunlight.

It is not acceptable to stack multiple products one atop of the other without a ventilation space between the units. WyreStorm recommends that if using more than two of this product, an empty space at least 1 rack unit (1.75 in) in height is used between every 2 chassis. This will assist in heat dissipation and prevent overheating.

#### <span id="page-9-0"></span>**Rack Placement**

Mounting ears are included with these products for installation on a solid flat surface. For NetworkHD decoders these mounting ears are typically used for mounting behind a display. If mounting a unit behind a display or in an enclosed area, ensure that the top and bottom vents are not obstructed.

NetworkHD 100 or 200 series encoders can be installed into the NHD-000-RACK. The NHD-000-RACK can hold up to 12 encoders and should be installed into a 19-inch equipment rack with at least 5RU of available space.

Note: The NHD-000-RACK is not included with NetworkHD components.

#### <span id="page-9-1"></span>**Wiring and Connections**

- WyreStorm recommends that all wiring for the installation is run and terminated prior to making connections to the product.
- Read through this section in this entirety before running or terminating the wires to ensure proper operation and to avoid damaging equipment

#### <span id="page-9-2"></span>**Ethernet Wiring**

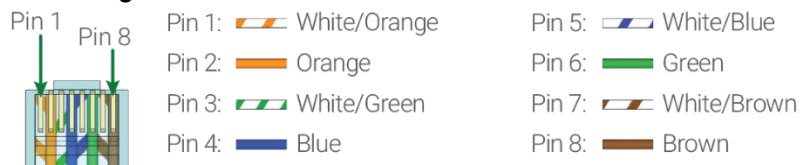

Wire colors shown follow EIA/TIA-568B standard.

<span id="page-9-3"></span>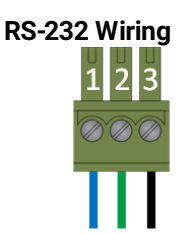

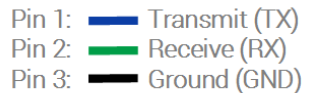

#### <span id="page-9-4"></span>**Audio Out Wiring**

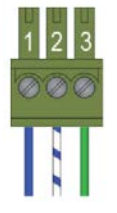

Pin 1: Left Positive (+) Pin 2:  $\rightarrow$  Right Positive (+) Pin 3: Ground (GND)

Wire colors shown are for pin identificaiton only and do not represent any wiring standard.

## <span id="page-10-1"></span><span id="page-10-0"></span>**Basic Wiring Diagrams**

#### **NetworkHD 100 Series with Control System**

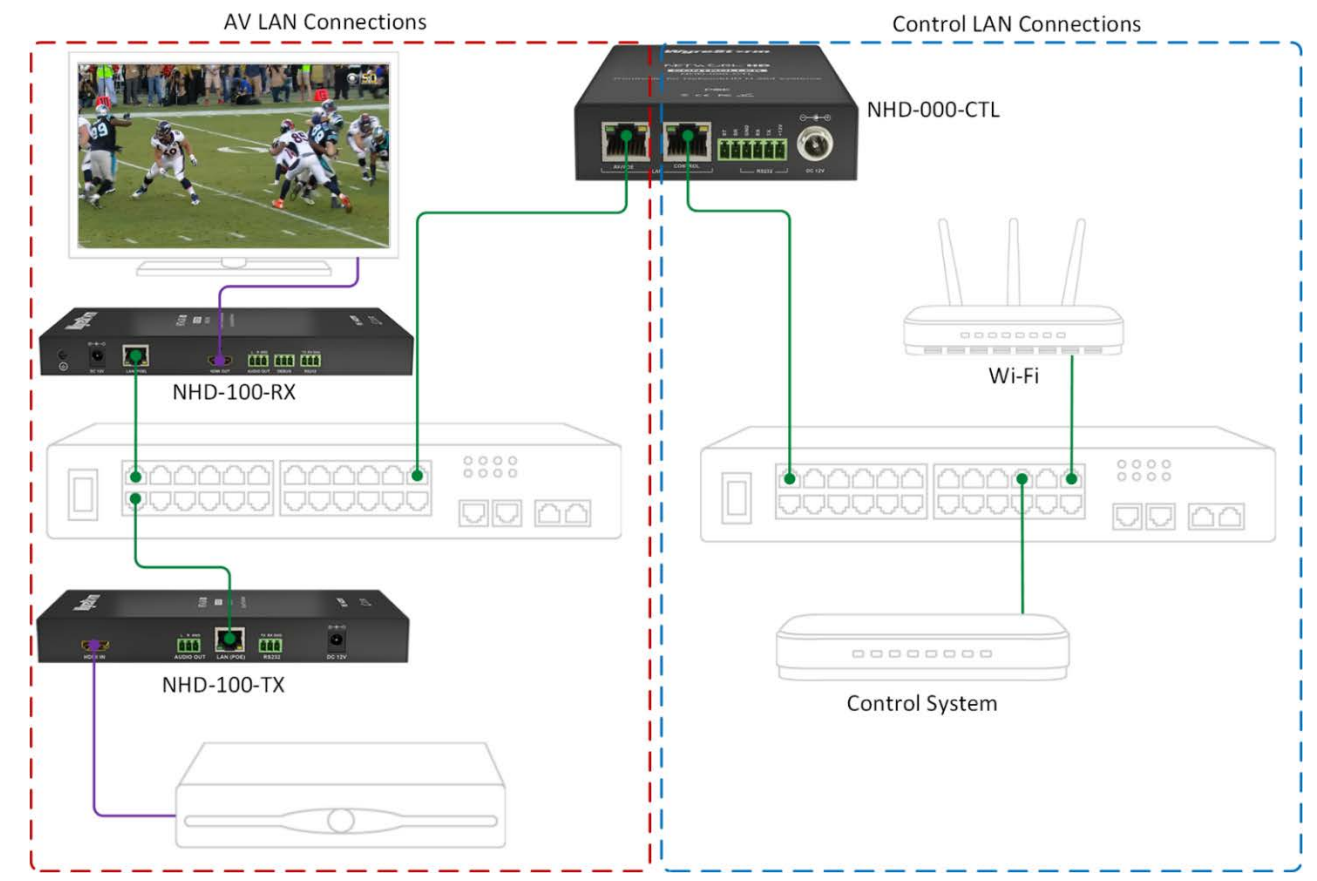

#### <span id="page-10-2"></span>**NetworkHD 200 Series with NetworkHD Touch Control**

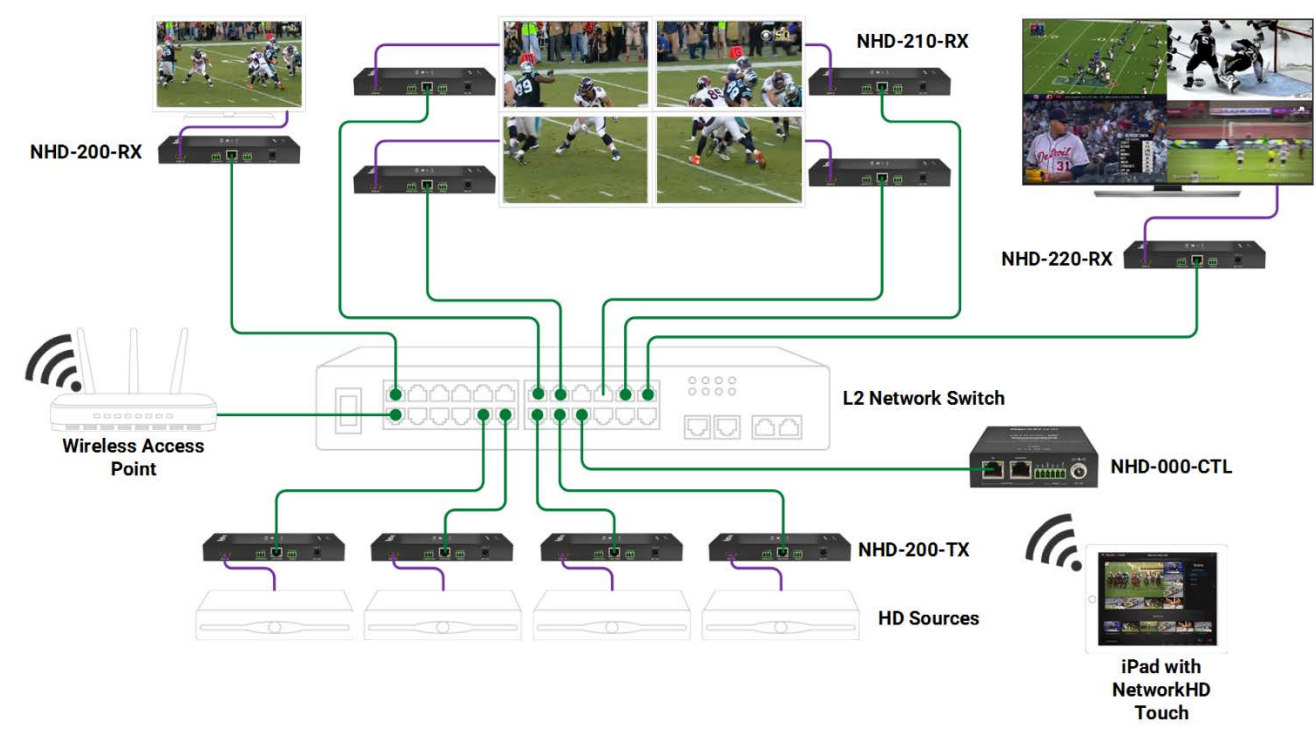

# <span id="page-11-0"></span>**Specifications**

# <span id="page-11-1"></span>**NHD-100-TX / NHD-200-TX**

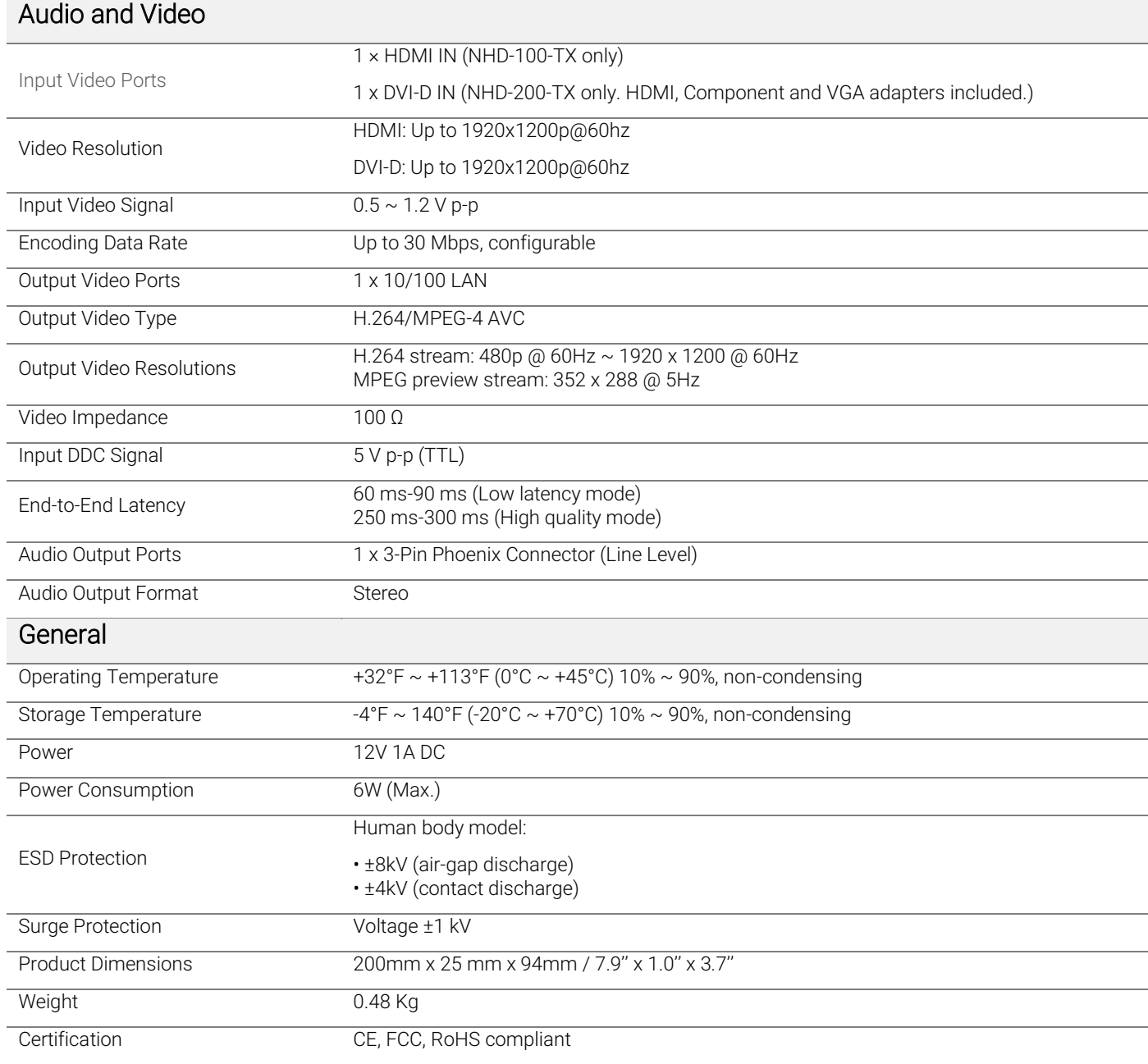

### <span id="page-11-2"></span>**NHD-SW-0501**

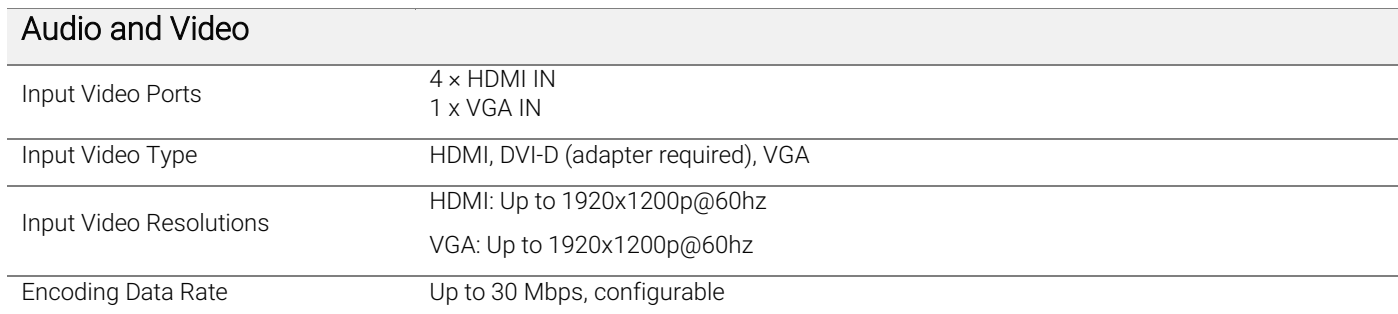

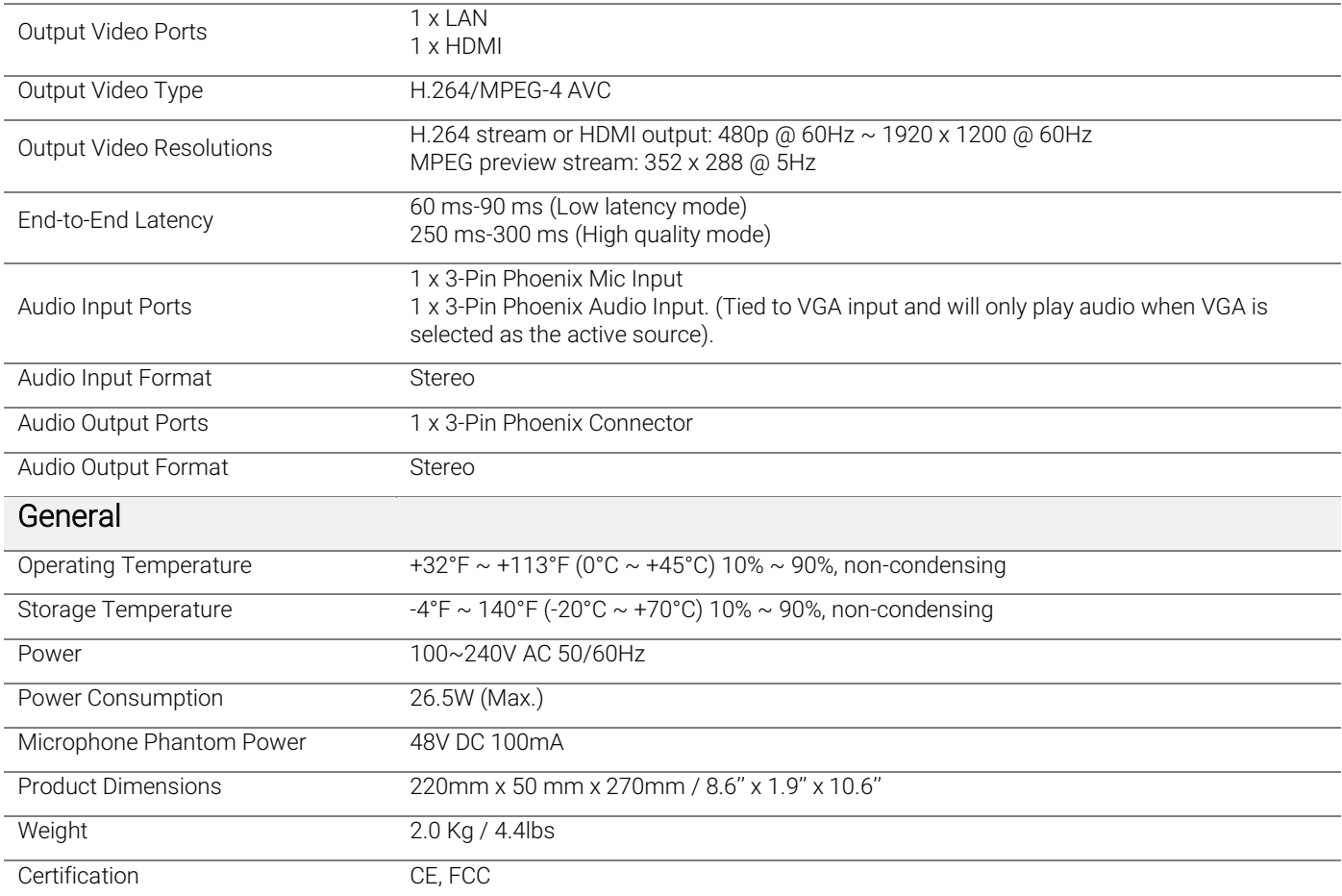

# <span id="page-12-0"></span>**NHD-100-RX / NHD-200-RX / NHD-210-RX**

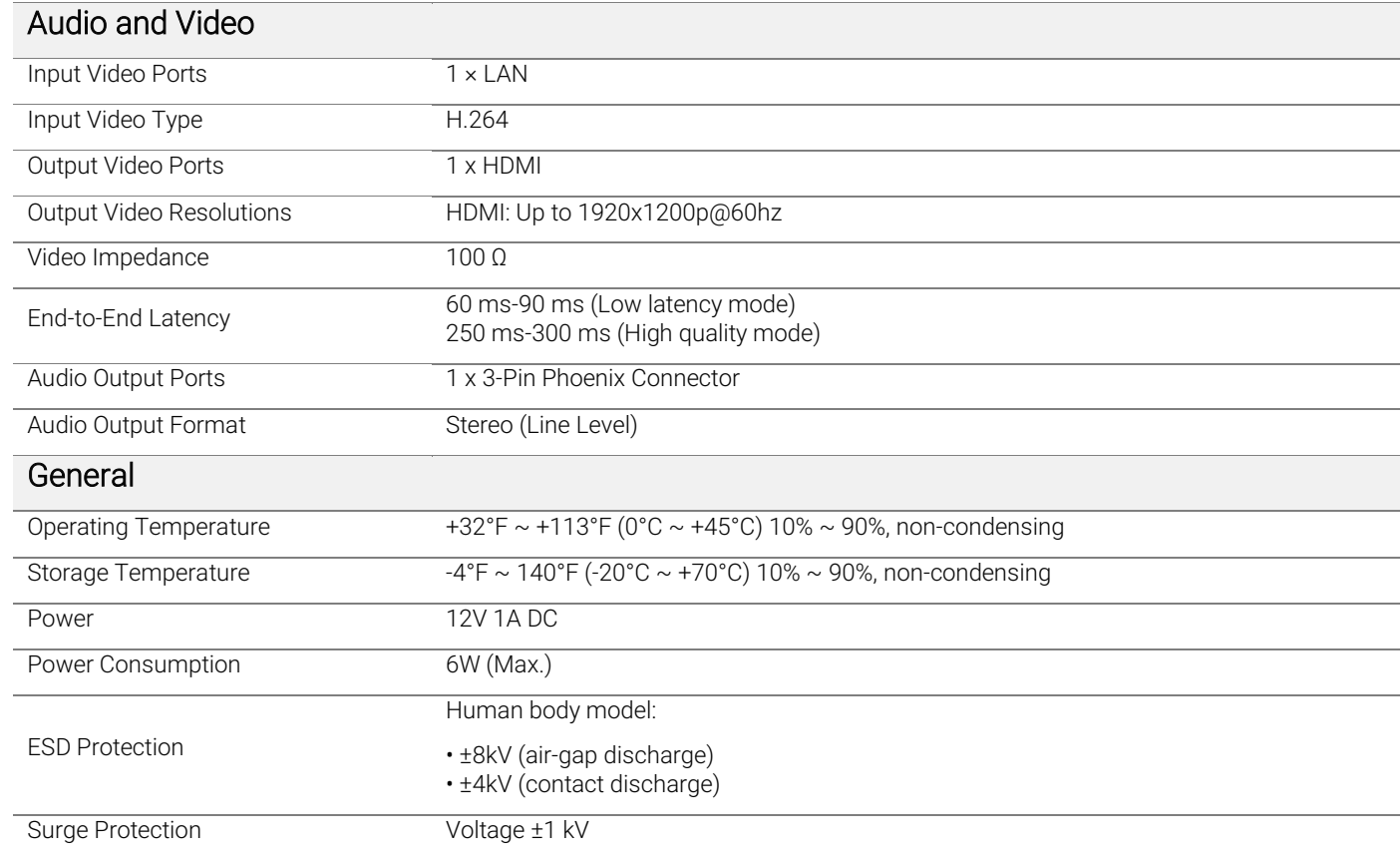

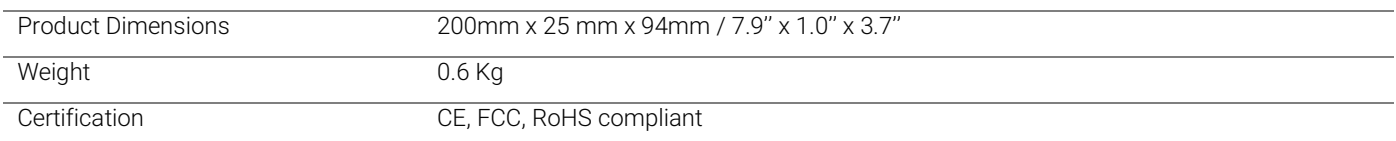

# <span id="page-13-0"></span>**NHD-220-RX**

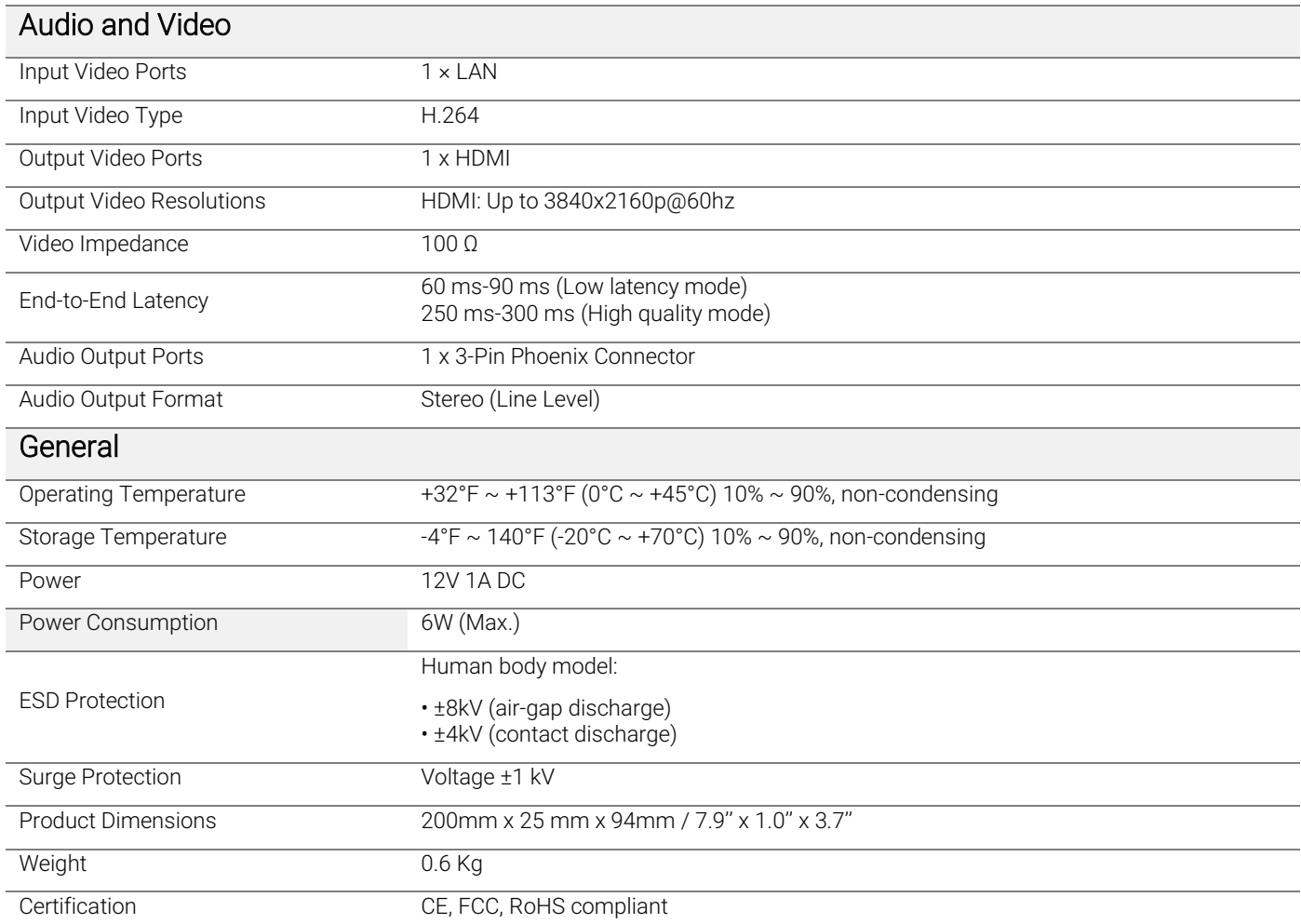

# <span id="page-13-1"></span>**NHD-400-TX/NHD-400-RX**

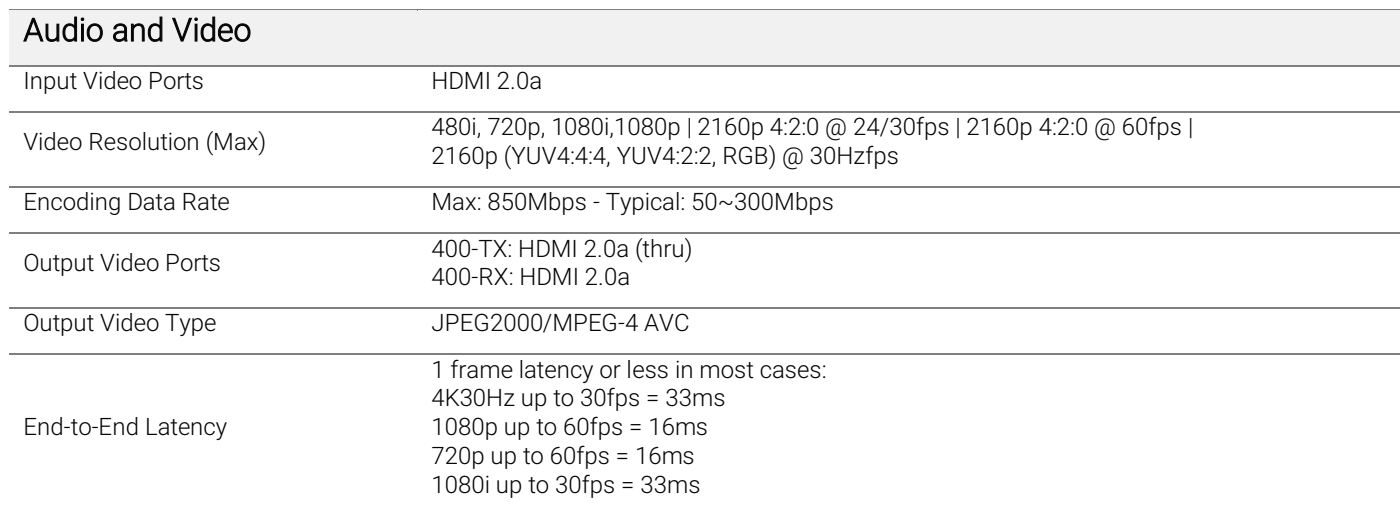

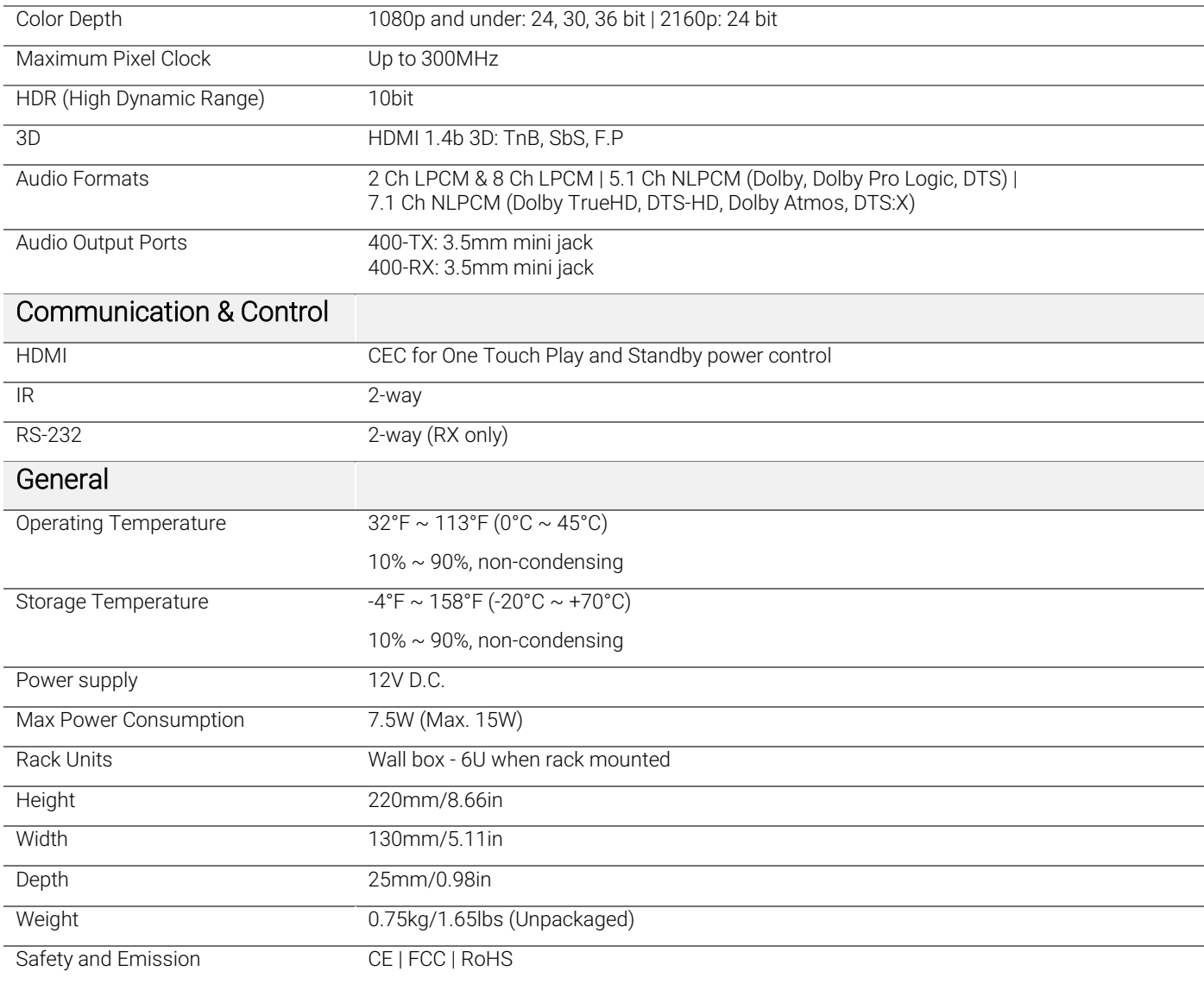

# <span id="page-14-0"></span>**Configuration**

This section provides the steps to configure this product for proper operation, please read through the entire section before powering on the product for the first time.

### <span id="page-14-1"></span>**NHD-200-TX Dipswitch Configuration**

The NHD-200-TX supports multiple input formats through the DVI-D connector. For proper transmission of audio and video the dipswitch configuration may need to be adjusted based on the type on input being used.

Note: DVI-D format adapters are included with the NHD-200-TX.

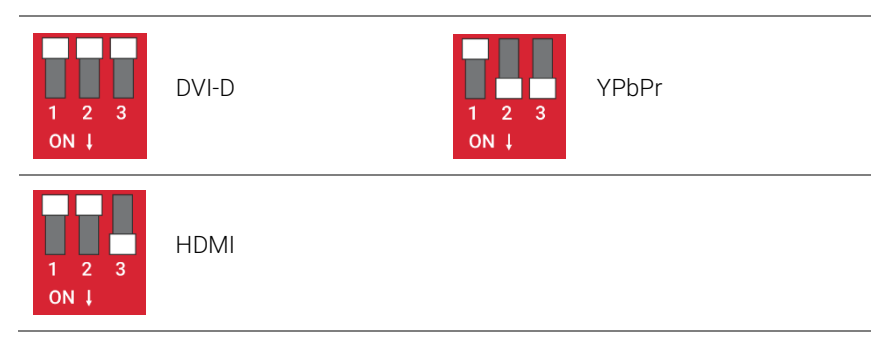

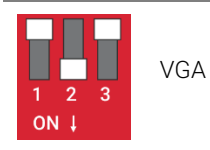

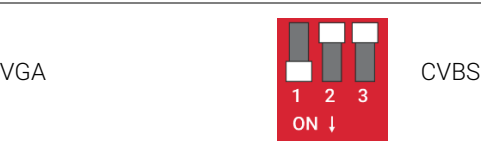

\* the 3.5mm audio input on the NHD-200-TX is only activate in DVI-D or VGA modes.

Note: An active DVI converter may be necessary if connecting a source, such as PC with a DVI output, to an encoder. If a passive converter/cable is used a color space issue may occur.

#### <span id="page-15-1"></span><span id="page-15-0"></span>**Network Configuration**

#### **Network Switches**

NetworkHD™ can be operated with recommended Layer 2 managed switches provided the overall switching capacity or backplane capacity of the switch meets the requirements of the number of encoders/decoders you have on your network.

WyreStorm NetworkHD is built to run over a standard network infrastructure, however the quality of this infrastructure is critical. We have tested many brands of switches all of which perform well in small system configurations of around 10 Encoders and Decoders. However, for larger installations, WyreStorm highly recommends using CISCO SG500 or CATALYST series switches.

Download[: NetworkHD 100-200-400 Series Switch Recommendations](https://wyrestorm.box.com/shared/static/7ef2057d08glo1q2c9ckx8702d7tadbd.pdf)

#### <span id="page-15-2"></span>**Multicast & IGMP Snooping**

NetworkHD requires support for Multicast & IGMP snooping. With multicast video, only one instance of a video stream is transmitted onto the network, decoders in turn grab a copy of the video from the switch. IGMP snooping is the process of listening to network traffic. This feature allows a network switch to route NetworkHD video streams to their appropriate destinations. Do not connect any encoders to a switch until these features have been configured.

To view PDF configuration guides for supported network switches please see the **Download** section of any NetworkHD device at WyreStorm.com

#### <span id="page-15-3"></span>**PoE**

Most NetworkHD installations use POE (Power Over Ethernet) to power the RX & TX units. NetworkHD 100 & 200 components are Class 0 rated POE devices meaning that they can require up to 15.4W of power each, however their real power draw is between 5-W.

In order to calculate the number of devices that can be used on a switch please divide the total POE power capability of the switch by 15.4 and round down. For example, the CISCO SG300-52P with a POE power output of 375W: 375 / 15.4 = 24.35. Therefore 24 devices can be powered by this switch.

In order to have all ports powered by POE on a switch an MP series should be used in this example an SG300-52MP which provides 740W. 740 / 15.4 = 48. Therefore 48 devices can be powered by this switch. Each NHD-100-TX encoder will produce up to 50Mb/s of data > therefore 10 x encoders will require 10 x 50Mb/s = 0.5 Gbps.

#### <span id="page-15-4"></span>**NetworkHD Touch**

NetworkHD Touch is a control app made for iPad. The app allows for full control over an entire NetworkHD 100 or 200 series system and can eliminate the need for integrating a  $3<sup>rd</sup>$  party control system for A/V switching.

In most installations, it is not necessary to change the IP addresses of the TX and RX units - AutoIP is used to configure correct IP addresses. When integrating NetworkHD Touch, however, network configuration will change.

In order for the app to have the ability to both matrix switch A/V and provide preview streams from the encoders, ALL devices on the LAN need to exist in the same IP subnet range. This includes the wireless router, NHD-000-CTL and both encoders and decoders. The below diagram represents a NetworkHD Touch installation.

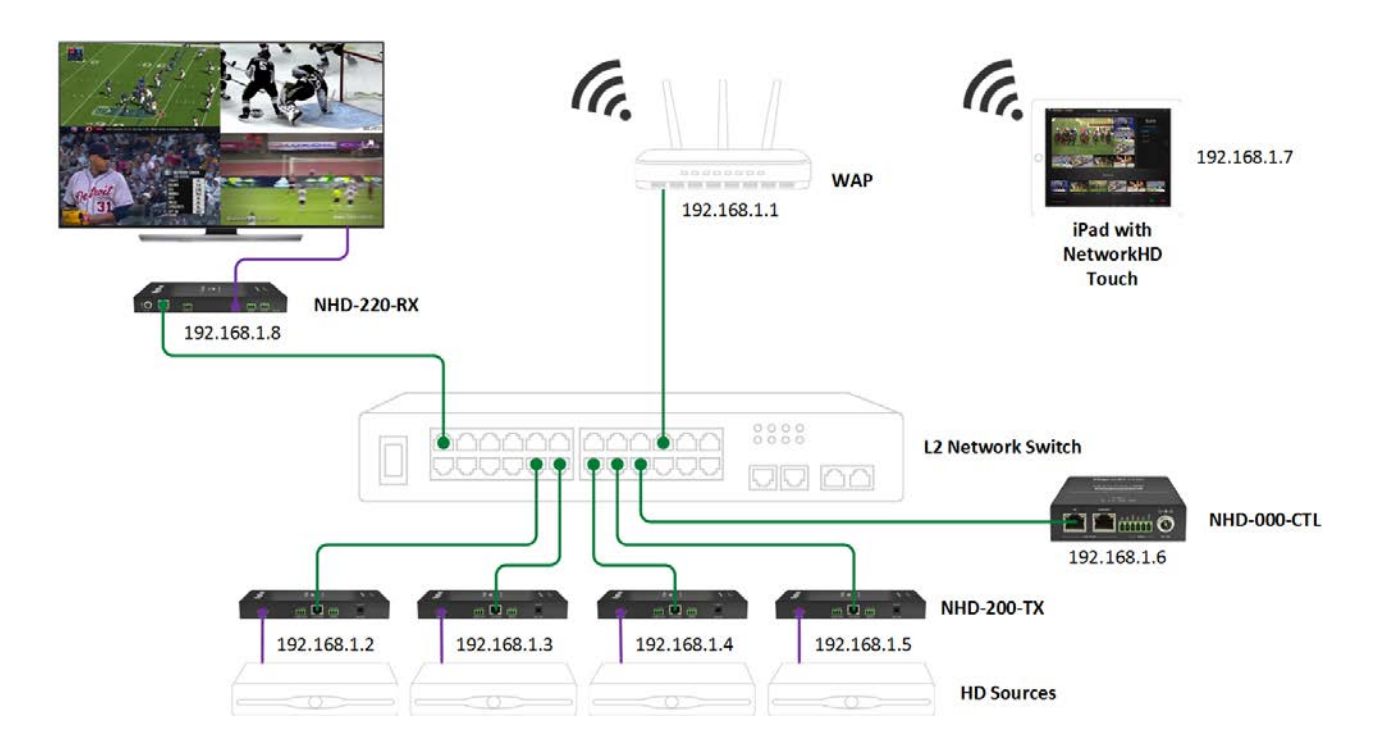

For a detailed procedure on configuring a NetworkHD system to use the NetworkHD Touch control app please view the NetworkHD Touch Reference Guide[A1] located at WyreStorm.com.

Note: If you are unsure about the network requirements for your NetworkHD™ system please contact WyreStorm or your local WyreStorm distribution partner for support. WyreStorm are not liable if network bandwidth is to blame for poor performance from the NetworkHD™ system.

#### <span id="page-16-0"></span>**NHD-000-CTL**

The NHD-000-CTL is the brain of any NetworkHD system and is the device which interfaces with both NetworkHD components and control systems. The NHD-000-CTL consists of two separate LAN ports. Both ports can be utilized simultaneously if the encoders and decoders exist in a different IP range as the Control LAN.

By default, the AV port IP address is set to 169.254.1.1 and the Control port is 192.168.11.243.

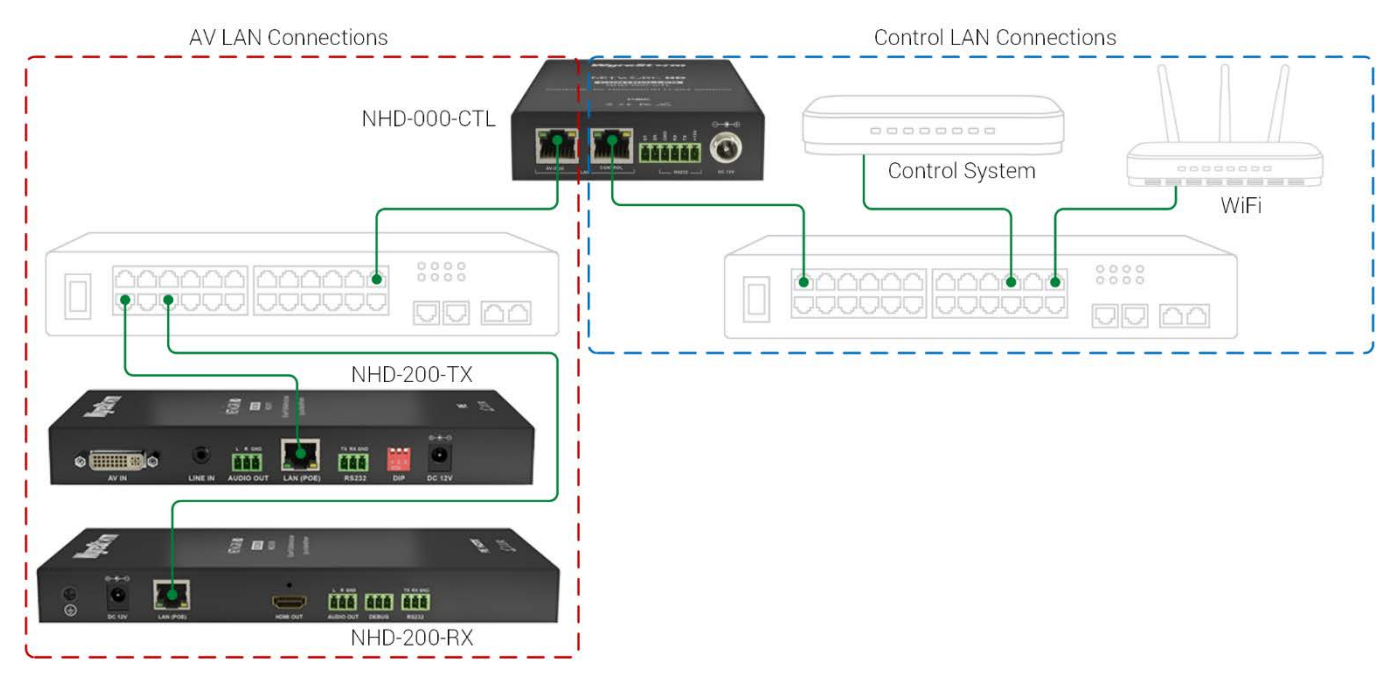

The table below shows use case scenarios for the NHD-000-CTL and its LAN ports.

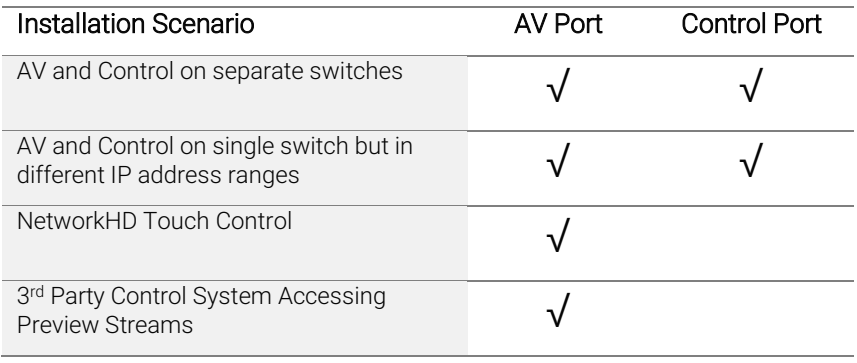

The NHD-000-CTL also features a WebUI for simple control of a NetworkHD 100 or 200 series system. To access the WebUI of the NHD-000-CTL perform the following.

- 1. Connect either the AV or Control port of the CTL to an approved network switch.
- 2. Connect a PC to the same network switch.

Initially, a static IP address will need to be set to the PC in order to access the CTL's WebUI. The static IP address will need to be set into one of the following IP address ranges based on the port of the CTL that is connected to the network switch: 192.168.11.x (Control Port) or 169.254.x.x (AV port).

When the Web UI login in screen appears, the username and password are both: **admin**.

When interfacing a third-party control system to communicate to the NHD-000-CTL the connections settings should match the following:

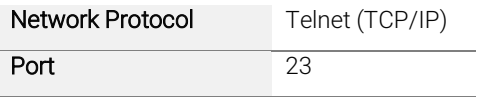

Note: Control system drivers are available at WyreStorm.com in th[e Downloads](http://wyrestorm.com/catalog/networkhd) tab of any NetworkHD product. WyreStorm recommends obtaining drivers directly from WyreStorm.com rather than from the control system manufacturer's database.

The NHD-000-CTL API is also available for download at WyreStorm.com in the **Downloads** tab of the NHD-000-CTL product page.

#### <span id="page-17-0"></span>**WyreStorm Management Suite**

The WyreStorm Management Suite is an All-in-One tool that allows quick and easy access to the most used software applications for WyreStorm products, including NetworkHD. To get started configuring a NetworkHD system perform the following.

- 1. Download th[e Management Suite](http://wyrestorm.com/news/wyrestorm-management-suite) from a NetworkHD product download tab located on [WyreStorm.com](http://www.wyrestorm.com/)
- 2. Install the Management Suite by extracting the contents of the zip file to your computer.
- 3. Run the WyreStormManagementSuiteSetup.exe and complete the installation.
- 4. Launch the WyreStorm Management Suite application.

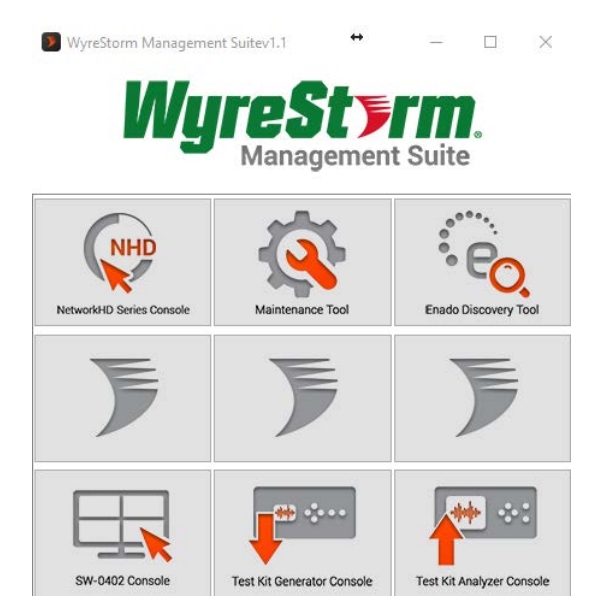

#### <span id="page-18-0"></span>**NetworkHD Maintenance Tool**

The NetworkHD Maintenance Tool is used to view detailed information for encoders and decoders. It is also used to update firmware on encoders and decoders. To use the Maintenance Tool, perform the following.

- 1. Open the WyreStorm Management Suite.
- 2. From the Management Suite Menu select the Maintenance Tool.
- 3. When prompted, select Network and the connection method.

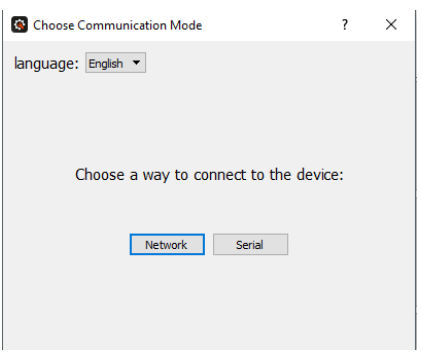

Firmware updates for NetworkHD can always be found at WyreStorm.com in the Downloads tab of any NetworkHD product. Once any applicable firmware updates have been downloaded perform the following.

1. Extract the contents of the NHD000Series\_UpdateX.zip file to a location on your computer. You will need to change the IP address of your computer to match the same subnet as the NetworkHD Encoders and Decoders, which by default is 169.254.x.x. Use a subnet mask of 255.255.0.0.

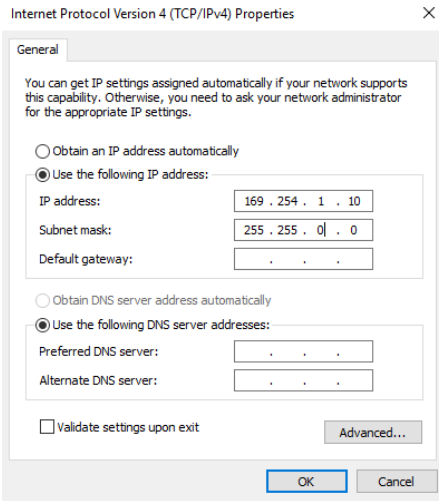

2. Return to the Maintenance Tool and press the Search button to find available NetworkHD components.

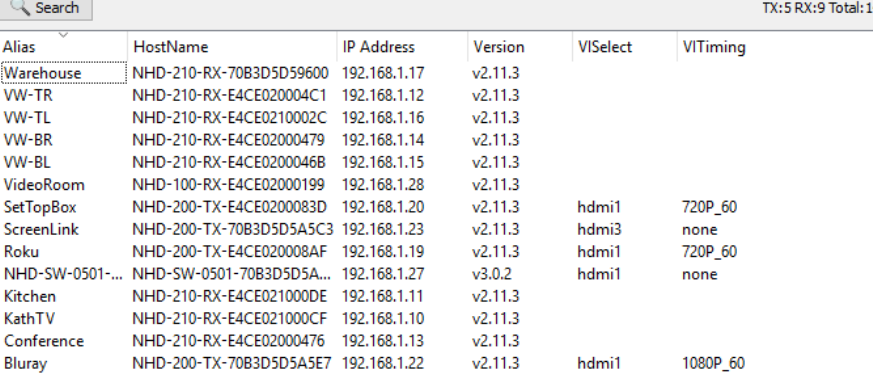

Note: If no devices are discovered follow these steps:

- Ensure the Maintenance Tool is allowed through Windows Firewall.
- Ensure the PC's IP address is in the same range as NetworkHD components.
- Ensure the Layer 2 network switch is a supported model and fully configured.
- Reboot your PC.
- 3. Press the dropdown menu next to Device Type and choose the encoder or encoder model you wish to update first.

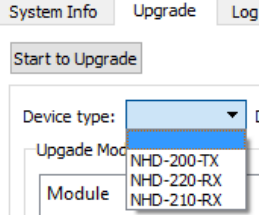

Note: Devices of the same model can be upgraded simultaneously. For example, if you have 20, NHD-200-TXs, all 20 can be upgraded at the same time.

- 4. In the Upgrade Module section select the Open button next to IP\_MAIN.
- 5. Select the appropriate .bin firmware file for the device(s) being upgraded.<br> $\frac{1}{2}$

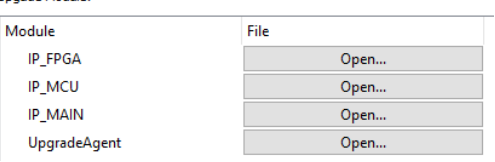

Note: Be vigilant in choosing the correct .bin file for the currently selected device type. Installing the wrong firmware file for a NetworkHD component could break the product.

- 6. Ensure the Auto Reboot After Upgraded check box is selected.
- 7. Press the Start to Upgrade button.

The progress of the upgrade can be seen as it is performed. Repeat this process for any other devices.

To update the firmware on the NHD-000-CTL perform the steps below.

- 1. Open a web browser and log into the WebUI of the CTL. The default IP addresses are 192.168.11.243 (Control Port) or 169.254.1.1 (AV Port). The default username and password are both admin.
- 2. Select the Controller Settings Tab and scroll down to reach the Software Upgrade section.
- 3. Click browse next to both the Web and Adaptor modules and select the appropriate .bin file for each.
- 4. Click the Upgrade button.

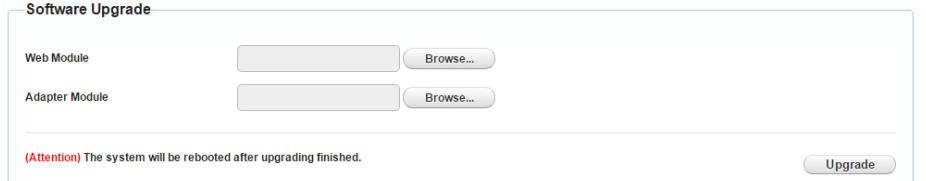

The CTL will now perform the upgrade. This process will take 3-4 minutes to complete. A pop-up message will appear at the top right of the web browser indicating completion.

Note: DO NOT refresh the web browser during the process.

For quicker reference to the Maintenance Tool or the firmware update process refer to the NetworkHD 100 & 200 Series Firmware [Update Application Note](https://wyrestorm.box.com/shared/static/70i2o5ln5vf0f5j8gsgd0xrx9666zrb8.pdf) available for download at WyreStorm.com.

#### <span id="page-19-0"></span>**NetworkHD 000 Console Software**

The NetworkHD Console Software is the center for configuring encoders and decoders. It allows for the creating of video walls and groups, along with a number of further options to setup a NetworkHD system. To begin using the Console software perform the following.

To successfully search and find available NetworkHD components, the PC's LAN adapter must be set into the same IP range as encoders and decoders. By default, this range is 169.254.x.x with a subnet mask of 255.255.0.0.

For example, a static IP address of 169.254.1.10 could be set.

Note: It is important to configure a static IP address to a PC prior to opening the Console Software.

Select the NetworkHD 000 Series Console from the Management Suite Menu

- 2. Select Create a New project file.
- 3. Press the Search button and the Console will find and populate a list of all available devices. Decoders appear at the left of the Console and encoders, along with the NHD-000-CTL, appear at the right.

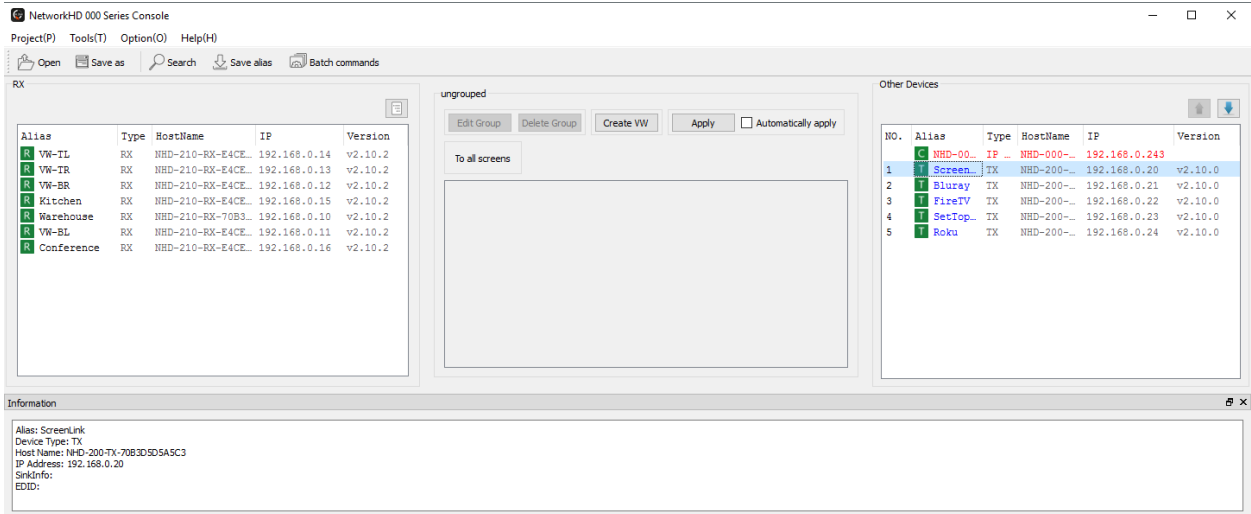

Note: If no devices are discovered follow these steps:

- Ensure all NetworkHD Components are running the latest available firmware from the products downloads section at wyrestorm.com
- Ensure the Software is allowed through the Windows firewall by checking you firewall settings and allowed applications
- Ensure that your PCs IP address is in the same range as the NetworkHD components
- Reboot your PC

#### <span id="page-20-0"></span>**Configuring IP Addresses**

In most NetworkHD installations it is not necessary to adjust encoders and decoder from their AutoIP settings, however, if configuring a system to use NetworkHD Touch or if the networking environment requires such perform the steps below.

Encoder and decoder IP address can be changed individually by right clicking the device and choosing General Settings. In larger systems you can change the IP addresses of multiple devices in one action using Batch Commands.

#### Batch IP Address Editing

 $\overline{1}$   $\overline{2}$ 

- 1. Press the Batch commands button and select the IP address tab.
- 2. Filter to a specific device type using the Filter dropdown menu
- 3. In the left pane select the All checkbox.
- 4. Enter the required starting IP address of the encoders and decoders in the Starting IP address field and the highest IP address in the Finishing IP address field.
- 5. Ensure the Device Restart box is check and then click Apply.

Note: You will need to change the IP address of your PC in order for the Console to rediscover the devices on the network after changing the devices addresses. Online devices have green icons.

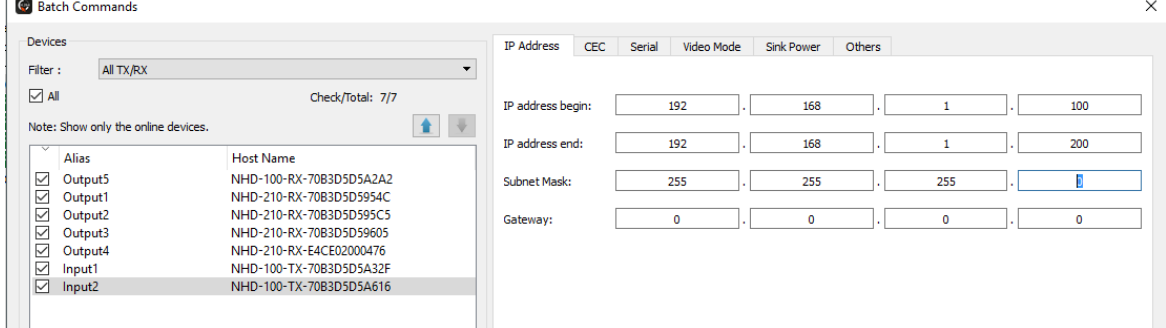

To change the NHD-000-CTL's IP addresses perform the following.

1. Right click the CTL in the Other Devices section and choose IP Config.

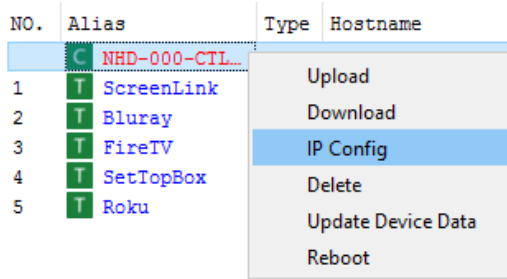

2. Enter in the IP information for the AV and Control Ports and click Apply when done. The CTL will then reboot, please be patient as the process will take approximately 2 minutes to complete. A solid blue status light on the CTL indicates it is fully booted and operational.

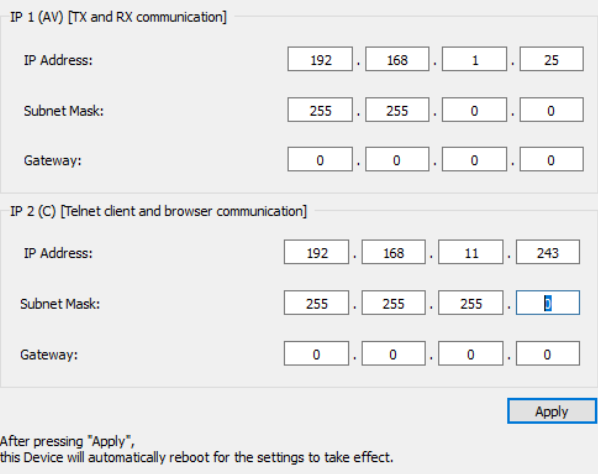

#### <span id="page-21-0"></span>**Creating Aliases**

Aliases can be set to encoders and decoders. If using a third-party control system driver from WyreStorm alias names should start with "INX" or "OUTX" where X is a number 1 or higher. The alias names can also include a " - " followed by display or source information. For example, a complete alias could look like IN1-AppleTV or OUT1-ConferenceTV.

To adjust device aliases, perform the following.

- 1. Right click a decoder or encoder and select General Settings
- 2. Enter in the desired alias
- 3. Click Apply for the alias to take effect.

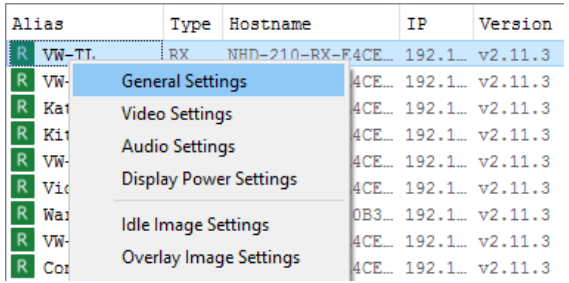

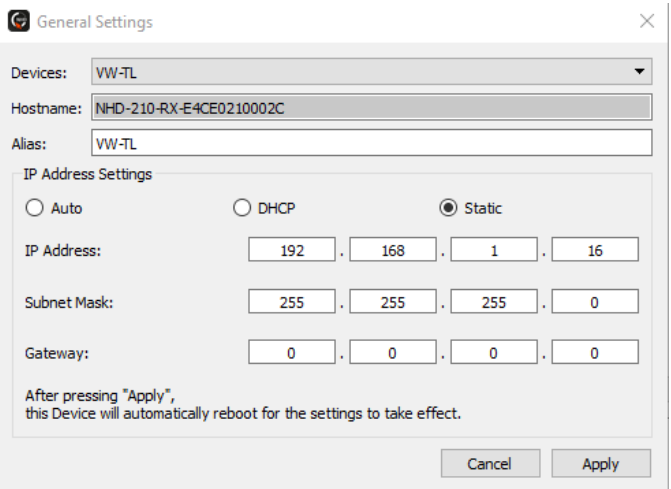

# <span id="page-22-0"></span>**Creating Groups**

Decoders can be organized in groups. These groups represent rooms, areas or video walls in the building. Each group can have any number of decoders as members. For example, for a sports bar you can create a group for the Bar, Dining and Waiting areas and another for the main video wall. These groups only appear on the main screen of NetworkHD Touch and can have custom icons (these are configured in the app).

By default, all devices are added to the Ungrouped Group

1. Create a group by pressing All Groups in the RX area and then press Create Group button in the central area. In the pop up, enter a name and press OK.

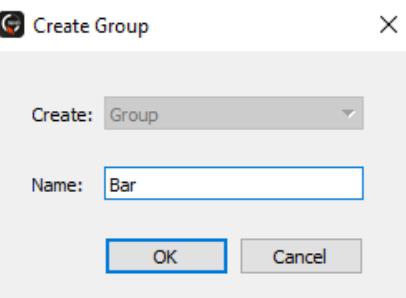

2. Add decoders to the group by right clicking them, select Change Group and then select the desired group.

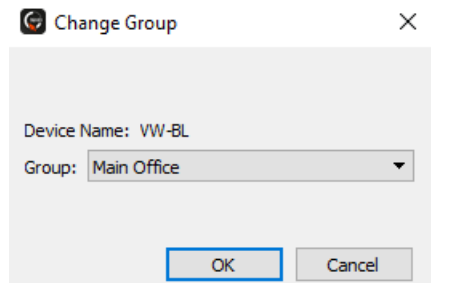

Bulk decoder group assignments can be accomplished by selecting the Batch Group Change option.

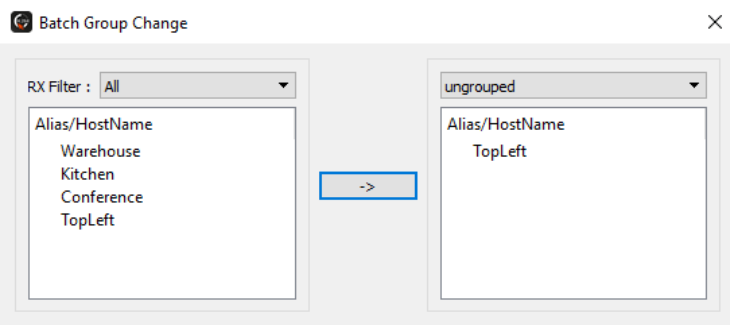

#### <span id="page-22-1"></span>**Creating Video Walls**

Video walls are only possible with NetworkHD 200 encoders and 210 decoders or 400 series. Up to a 16x16 video wall can be created and the video wall must be a member of a group.

- 1. If not done already, create a group.
- 2. Select a group and then press the Create VW button.
- 3. Give the video wall a name and choose its size.

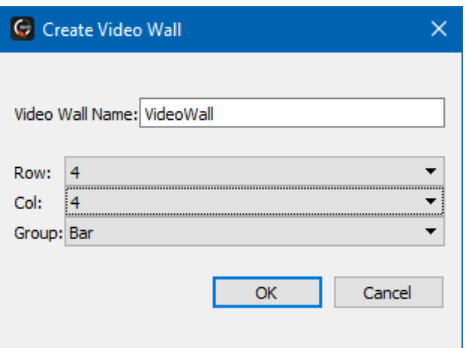

Each video wall can have multiple scenes. Scenes dictate the configuration for a video wall – for example a 4x4 video wall could contain a scene in which all 16 displays combine into a single image, while another scene consists of four 2x2 video walls. The possibilities are endless and the user can switch between these scenes at the touch of a button.

4. To create a scene within the video wall, press the Create Scene/Layout button and name it.

Note: Scene names must be alphanumeric and cannot include spaces or special characters (!@£\$%^\*\<+" etc.)

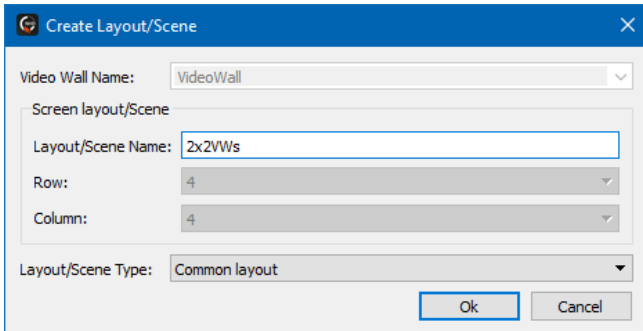

- 5. Once a Scene has been created screens can be combined to create the video wall. For example, to create a 2x2 image in a video wall hold the PC's CTRL button and select 4 displays.
- 6. Right click one of the selected displays and choose the option to Combine.

Note: Video walls must be a complete shape – ie. 2x1 or 2x2, 3x3 etc – They cannot be L or T shaped etc. It is recommended that walls have the same number of columns as rows so that video stretching does not occur.

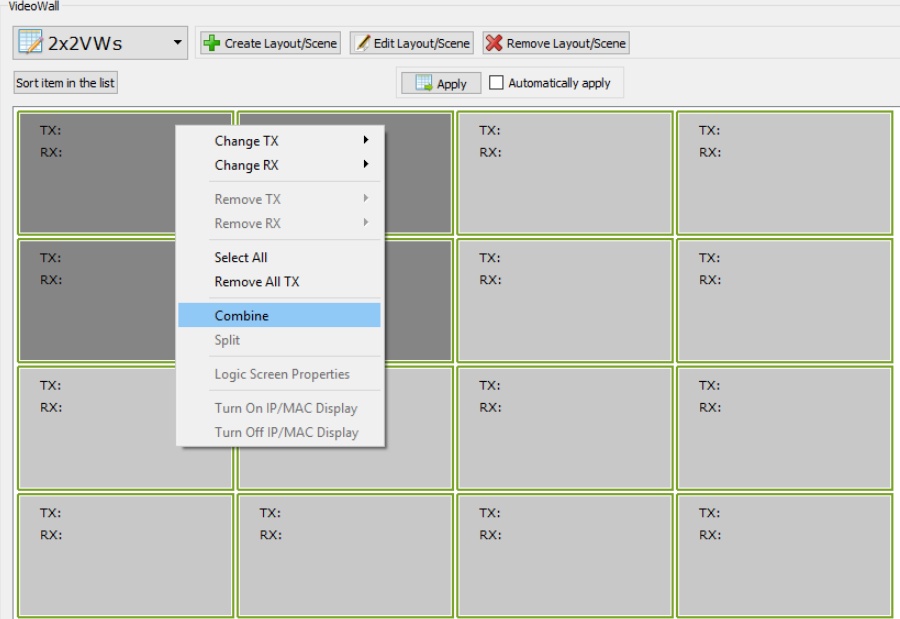

If using NetworkHD 200 series, the following prompt will appear asking for a Layout name. In this example, the 2x2 image could be called 2x2TopLeft.

7. Enter in a name and click the Ok button. When finished continue to step 11

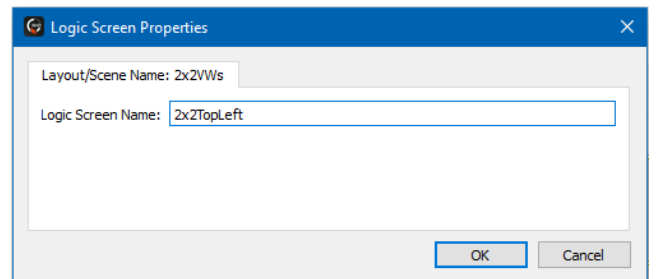

If using NetworkHD 400 series a different window will appear asking to adjust for display bezel and gaps. It is not always necessary to adjust for bezel and gaps. However, if parts of the video image are being cut off, display measurements should be made to compensate appropriately

- 8. Start by giving the Layout a name.
- 9. Measure the OW (outer width), OH (outer height), VW (viewable width) and VH (viewable height) of a single screen which is part of the video wall. Measurements should be recorded in centimeters and then multiplied by 100. For example, if the OW (outer width) of a display is 90cm, 90x100=9000. Once calculated, 9000 would be entered into the OW field. Repeat this process for all dimensions.

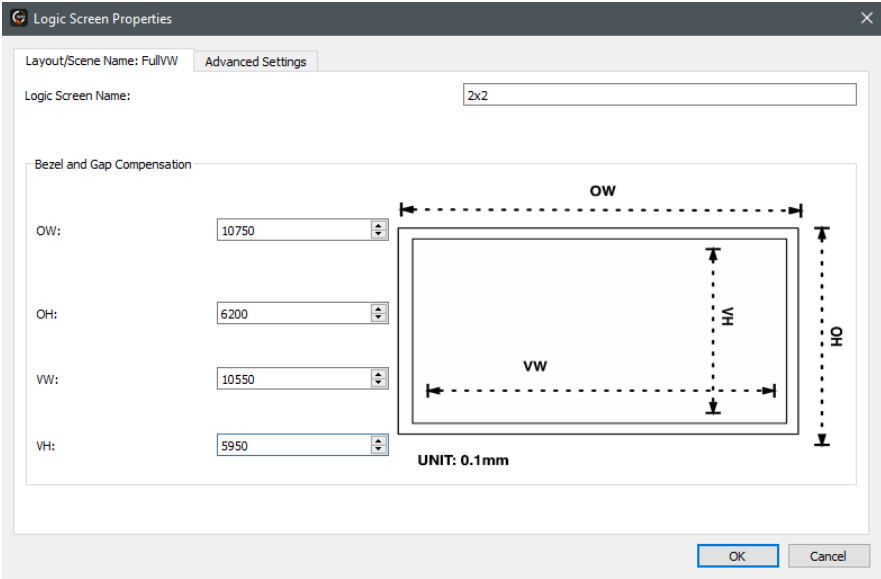

Each section of a video wall allows for the video image to be independently adjusted. To do this select the Advanced Settings tab.

10. Select a decoder and enter a value in the appropriate field. All values entered will be multiplied by 8

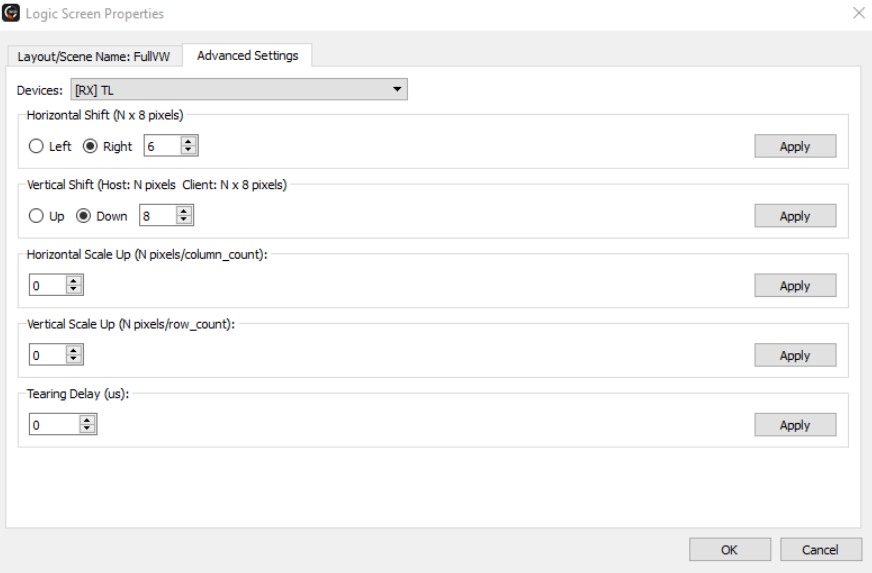

11. To populate the displays, drag and drop decoders and an encoder to the layout to build the video wall.

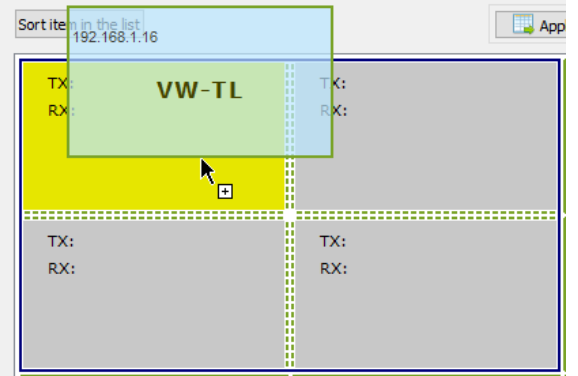

#### <span id="page-25-0"></span>**Configuring the NHD-220-RX**

The NHD-220-RX is a multi-view decoder allowing up to 8 streams to be shown on a single display simultaneously in a number of different layouts. To adjust which layouts are accessible in the NetworkHD Touch app or to create default source assignments perform the following.

1. Right click a NHD-220-RX and choose Layout Settings

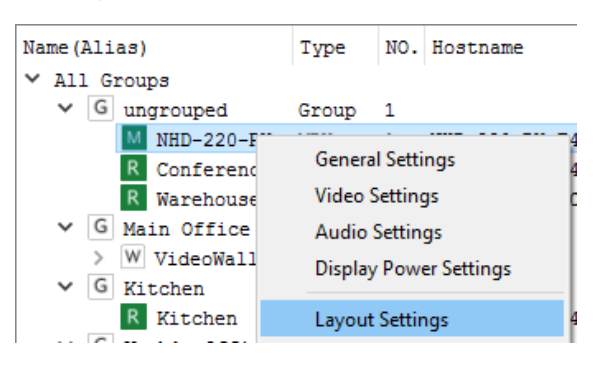

- 2. Click the drop down menu and choose Edit
- 3. Select the desired layouts to be accessible from the Touch app

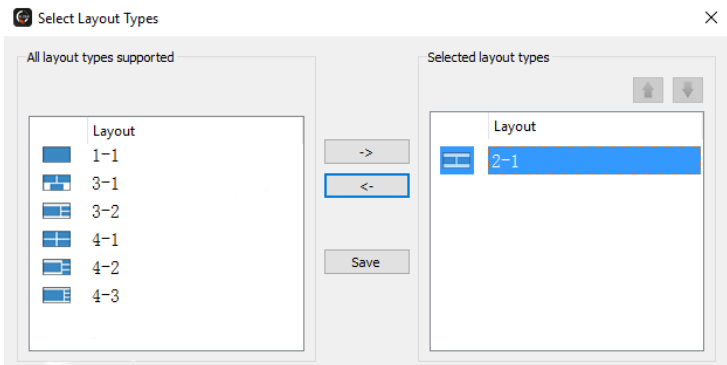

4. Click the Save button

To assign default encoders to multi-view layouts perform the following.

- 1. Select a layout from the drop down menu.
- 2. Select a source for each location in the multi-view layout.
- 3. Click the Save button.

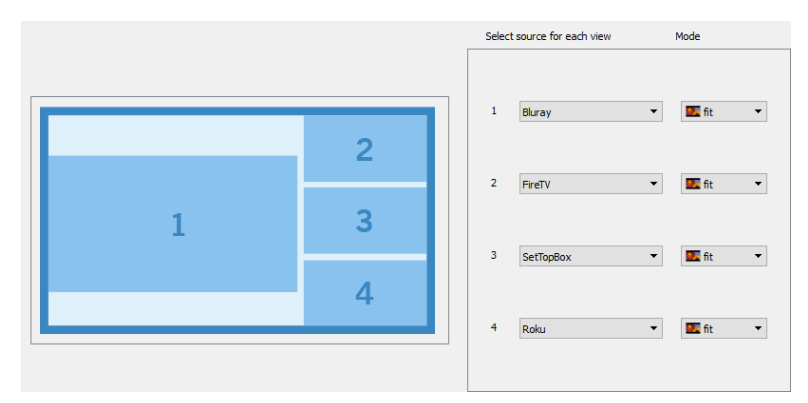

#### <span id="page-26-0"></span>**Configuring the NHD-SW-0501**

The NHD-SW-0501 is a five-input switcher which functions as a NetworkHD encoder. The NHD-SW-0501 has many added capabilities over a traditional encoder which includes four HDMI inputs, one VGA input, microphone overlay, local HDMI loop out and ScreenLink. The Console software includes features specific settings for the NHD-SW-0501. To adjust these settings, perform the following.

- 1. Right click a NHD-SW-0501 from the Other Devices section and choose Audio Settings. The following adjustments can be made.
	- Line Out Volume
	- All Mic Volume
	- Mute for Line Level or Mic Volume
	- Mic Input Gain
	- Phantom Power On/Off
	- Auto Switching Enable/Disable

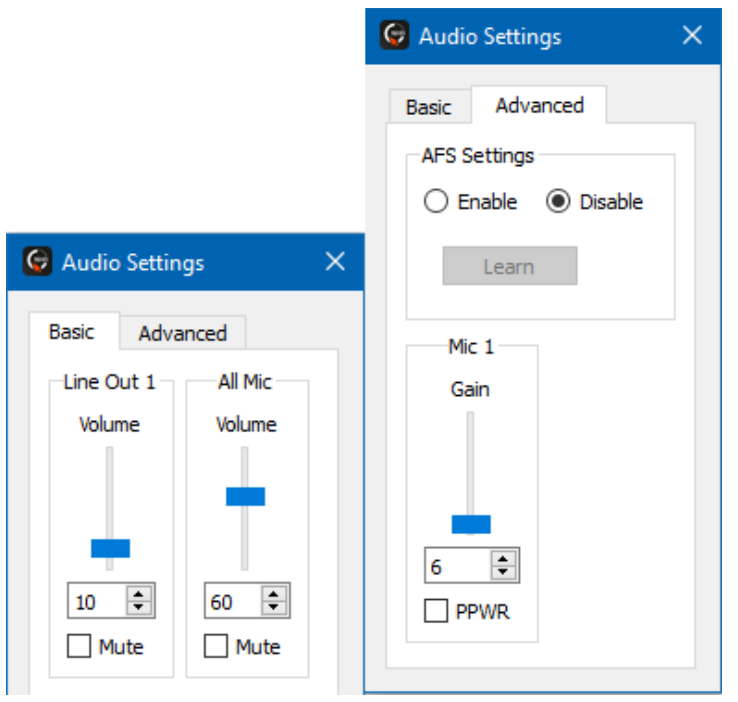

- 2. Right Click the NHD-SW-0501 again to adjust Video Settings. The following adjustments can be made:
	- Video Input Selection
	- Local HDMI Output Resolution
	- HDCP Enable/Disable
	- VGA Output Resolution

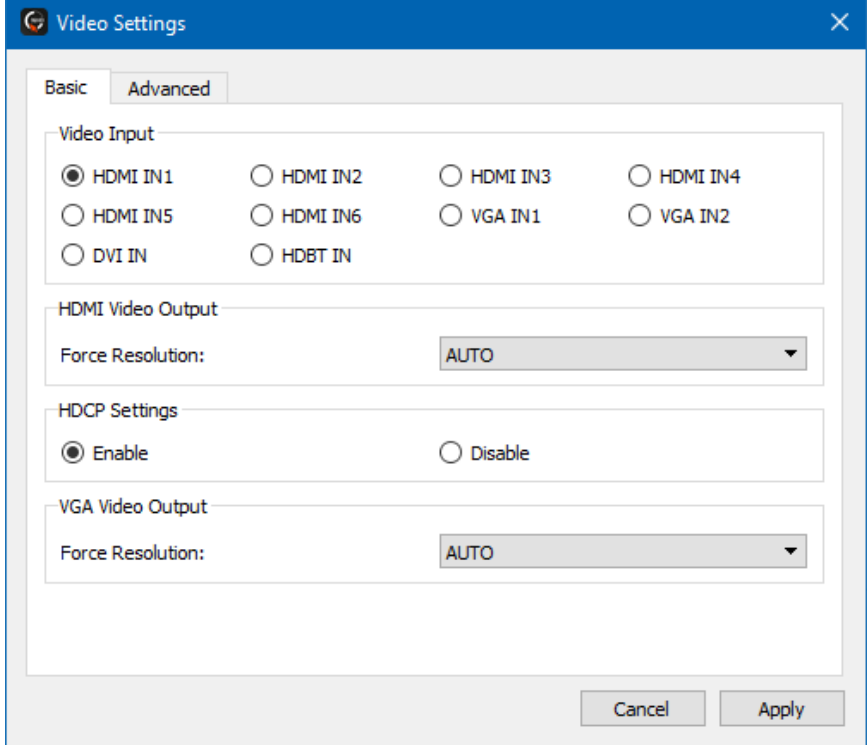

# <span id="page-28-0"></span>**Configuring CEC & RS-232 Control**

The Batch Commands window can be used to configure decoders to send CEC or RS-232 commands to the attached displays. These commands can be triggered from the NetworkHD Touch app when the power on or off buttons are pressed. It is also a useful tool for verifying and testing CEC or RS-232 commands to connected displays.

CEC control can be found on most modern displays. If the display being controlled doesn't have CEC capability, then RS-232 can be used as an alternative.

1. From the Batch Commands window select the Display Power tab.

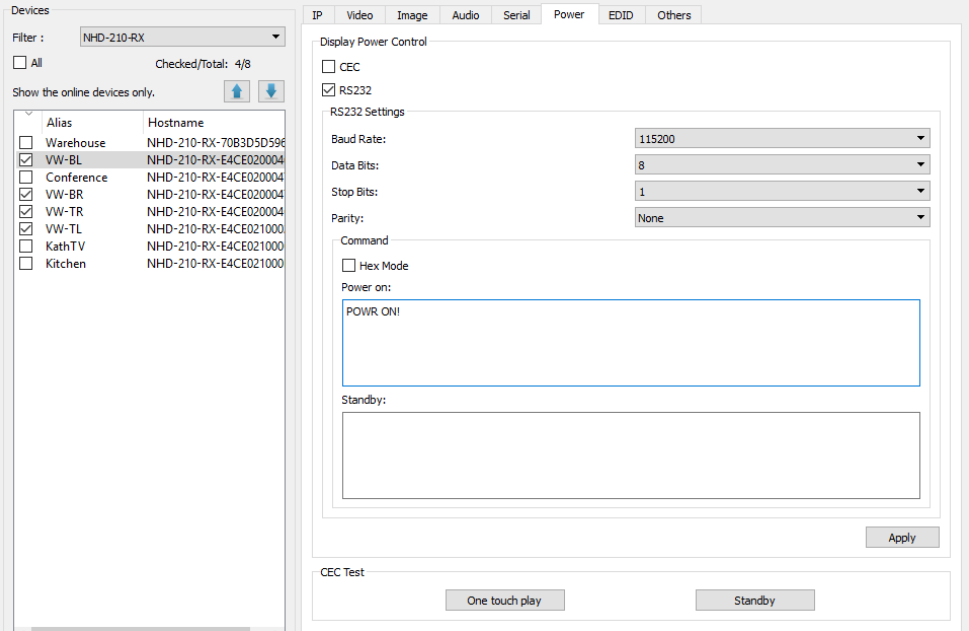

- 2. Select decoders from the list at the left. You can then choose to program these decoders to send CEC or RS-232 by select checking the CEC or RS232 boxes respectively.
- 3. For RS-232 control adjust the RS-232 Settings for the displays and enter in the serial commands in the Power on and Standby boxes respectively. It is important to note the format of the display's serial command
- 4. Click Apply for the settings to take effect.

The Batch Commands window offers additional capabilities such as custom Idle and Overlay images. Custom images can be uploaded to NetworkHD devices by simply selecting the Image tab.

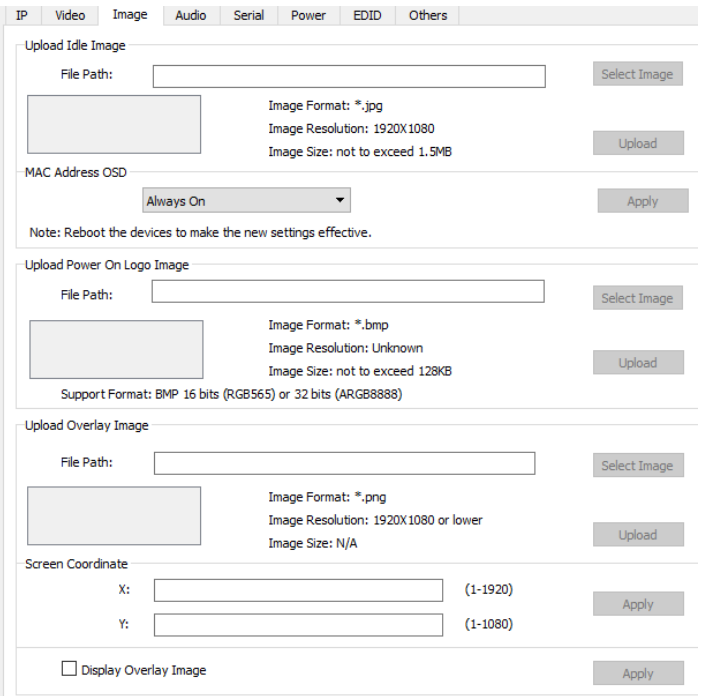

Bulk encoder and decoder video and latency settings can be adjusted by selecting the Video tab. Ensure the proper device format is selected prior to adjusting settings. NHD-IP products use the JPEG 2000 options and the NHD-100 or 200 series products use H.264.

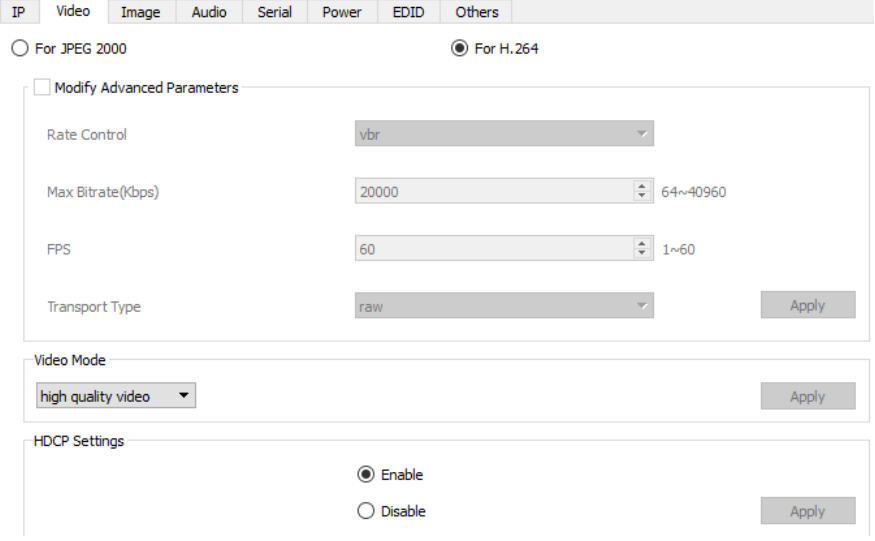

#### <span id="page-29-0"></span>**Uploading Configurations to the NHD-000-CTL**

When you have completed creating all required groups, video walls and layouts you can upload the configuration to the CTL directly from the Console software. Simply right click the CTL in the Other Devices section and press Upload. This will upload the configurations you have created in the Console Software to the configuration file of the CTL.

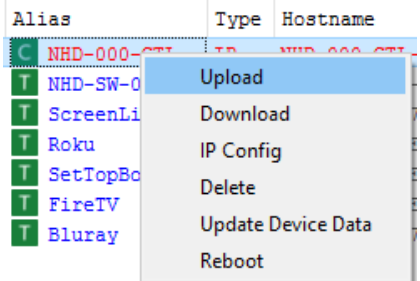

Once the configuration file has been uploaded to the CTL you can then open the NetworkHD Touch application or begin to configure a third-party control system.

#### <span id="page-29-1"></span>**Video Adjustments**

NetworkHD 100, 200 & 400 components offer various video quality adjustments. These adjustments can be configured per encoder and decoder or in bulk using Batch Commands. To perform video adjustments per encoder, perform the following.

- 1. Right click an encoder in the Other devices section and choose Video Settings.
- 2. Select the Advanced tab and then tick Modify Advanced Parameters. Adjust settings respectively.

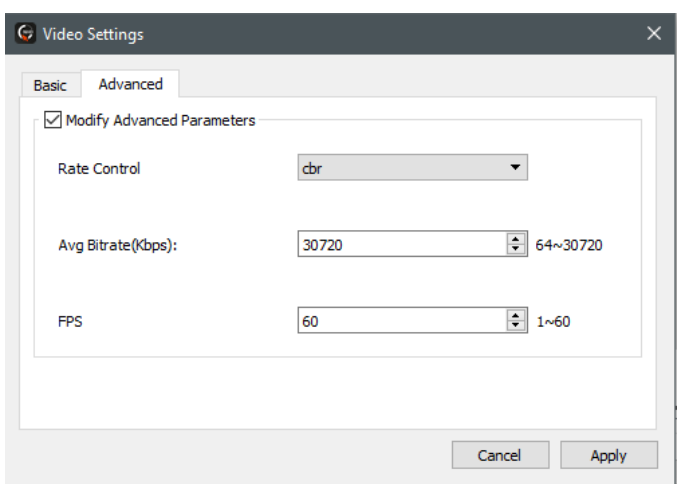

100 & 200 series decoders offer both High Quality and Low Delay video modes. Each mode has its appropriate use. High Quality mode is the default setting and is typically used where video quality is a priority. High Quality mode ensures that you are achieving the best possible image on a display but will increase source to display latency to 250ms-300ms.

Low Delay mode will decrease the source to display latency to 60ms-90ms. This mode is typically configured in a presentation scenario where a computer mouse is being used. Image quality will be decreased in order to achieve a lower latency.

To configure the Video Mode for a decoder, perform the following.

- 1. Right click a decoder in the RX section of the Console and choose Video Settings.
- 2. Click the Advanced Tab
- 3. Check the Low delay settings box
- 4. Select the drop down menu next to Video mode and select High Quality video or Low Delay.
- 5. Click Apply.

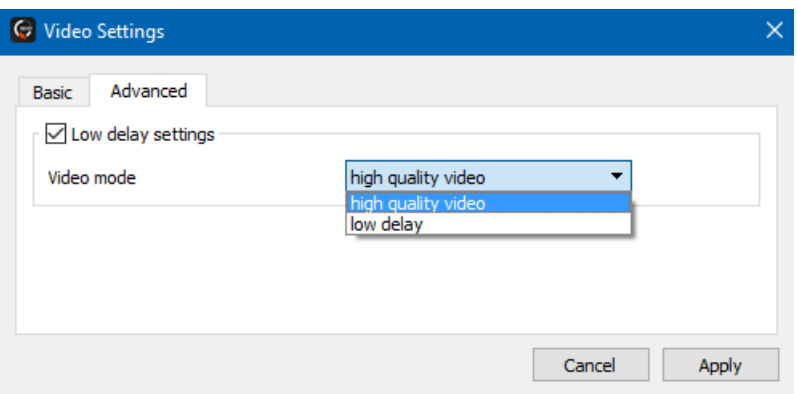

Decoder output resolutions and color spacing can be adjusted by selecting the Basic tab in Video Settings.

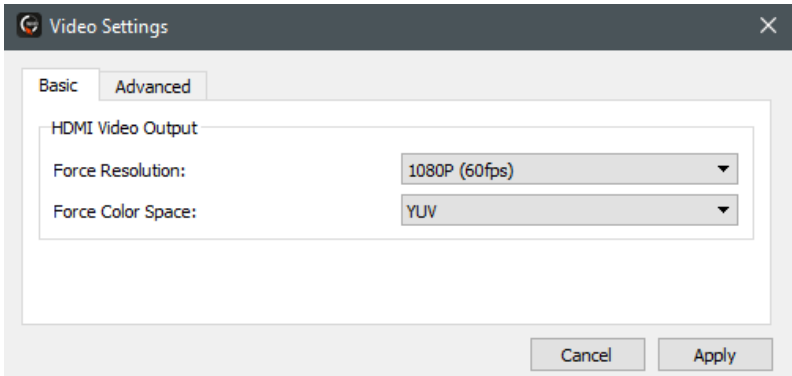

Video settings for a large number of encoders and decoders can be adjusted using Batch Commands.

- 1. Select Batch Commands from the main menu.
- 2. Click the Video tab and select H.264 for 100 & 200 series or JPEG 2000 for 400 series.
- 3. From the device list check any appropriate devices.

4. Adjust any suitable settings and click Apply.

#### H.264 Settings

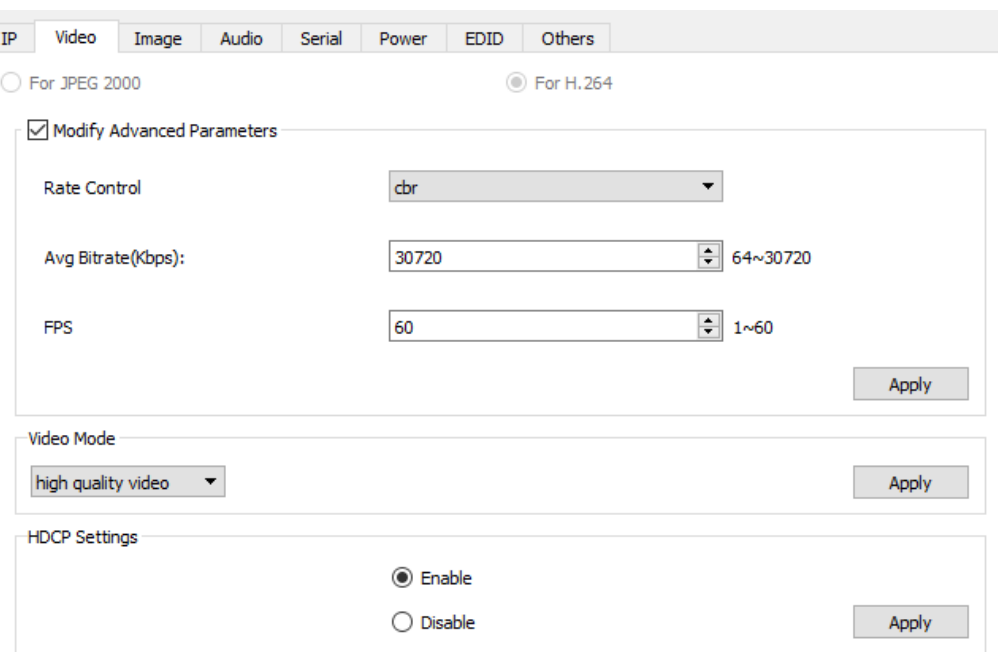

#### JPEG 2000 Settings

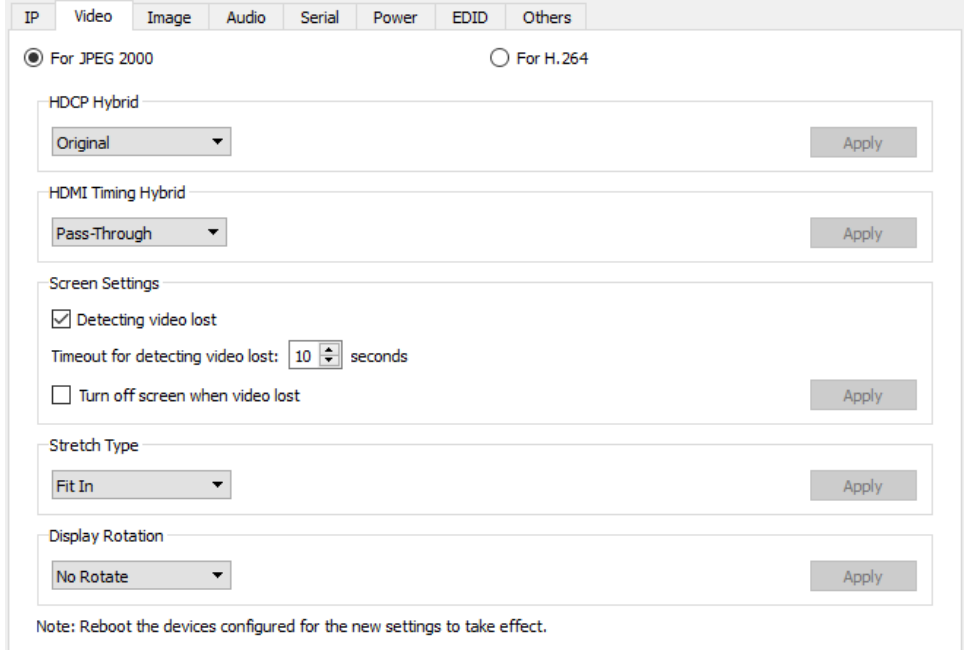

#### <span id="page-31-0"></span>**Audio Adjustments**

Audio delay for encoders and decoders can be adjusted using Batch Commands. Audio delay adjustments are typically used when incorporating a third-party audio distribution system. Adjusting delay will ensure audio and video stay in sync. Delay can be adjusted by the millisecond with a value between 0-500.

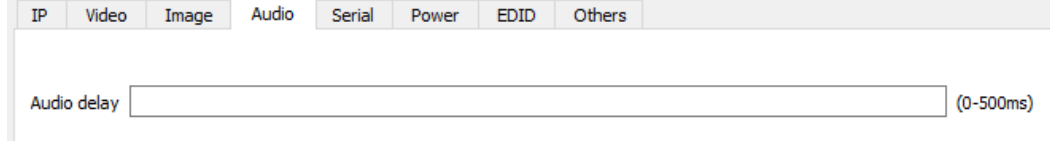

### <span id="page-32-0"></span>**Preview Streams**

NetworkHD encoders generate a unicast MPEG preview stream. This stream can be accessed by control systems to provide live video feedback of connected sources.

In order for any device to access an encoder's preview stream it must exist in the same IP address range as the encoder. In most NetworkHD installations, encoders and decoders exist in a separate IP range as the control/Wi-Fi network. It may be necessary to change the configuration of the network so that the encoders, decoders, CTL and any network routers or access points are part of the same IP address range as the device accessing the preview stream.

The following steps show how to access and configure an encoder's preview stream using the latest version of Google Chrome running on a Windows PC.

- 1. Connect a PC to the same network switch as the NetworkHD encoders by using a category cable.
- 2. Assign the PC's IP address into the same range as the encoder(s). By default, this will be in the 169.254.x.x range with a subnet mask of 255.255.0.0.
- 3. Run the WyreStorm Management Suite and start the NetworkHD Console software.
- 4. Hit the search button located at the top left of the Console. All available NetworkHD components along with their IP addresses will populate. NetworkHD encoders appear at the right of the Console in the Other Devices section.

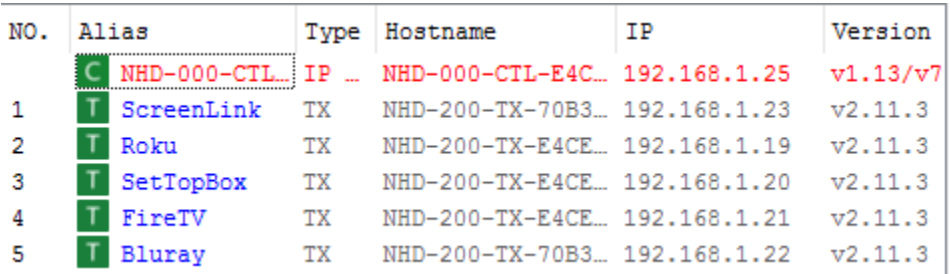

- Note: The WyreStorm Management Suite is only available on Windows OS. If using a Mac computer, network scanning software can be used to find encoders and their IP addresses. The NetworkHD Console is required if adjusting IP addresses.
	- 5. Choose an encoder from the list and note its IP address.
	- 6. Open Google Chrome and type the following address into the URL: http://<Encoder\_IP\_Address>/stream

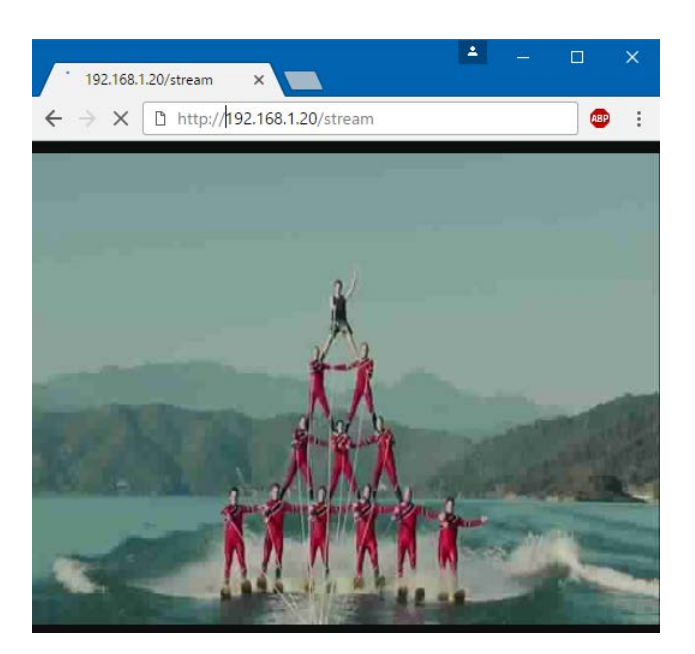

Note: Google Chrome is not required to access the preview stream. Most modern web browsers support the codec to access the preview stream. VLC Media Player can also be used, from the Media Menu select Open Network Stream.

The preview stream's quality can be adjusted on the 100 & 200 series by appending the URL as follows. Accepted values for RESOLUTION, FPS & BITRATE are listed in the table.

Note: Adjustments to preview stream quality are only available on the 100 & 200 series TX and cannot be adjusted on the NHD-400-TX.

http://192.168.1.55/stream?resolution=RESOLUTION&fps=FPS&bitrate=BITRATE

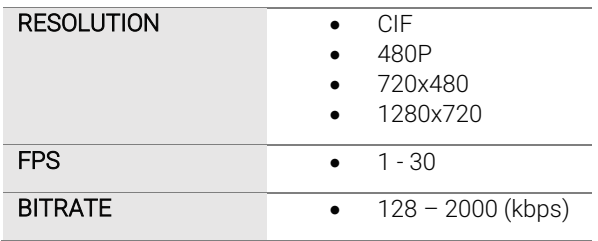

• Example URL: http://192.168.1.55/stream?resolution=CIF&fps=10&bitrate=256

Encoders also generate a still jpg or bmp source preview image which can be used by control systems that support consistent refresh, such as WyreStorm's Enado. The URLs to access this stream are listed below.

#### NHD-100 & 200 Encoders: TXIPADDR/capture.jpg

NHD-400 Encoder: TXIPADDR/capture.jpg OR TXIPADDR/capture.bmp

#### **Example URL:** 192.168.1.242/capture.jpg

Note: WyreStorm cannot guarantee all control systems support the decoding of NetworkHD's MPEG preview stream. Contact the control system's manufacturer for detailed information.

Setting an encoder's preview stream to its maximum values will overload the processor. This will cause severe video performance issues. Always test settings in a real-world environment.

The preview stream is a unicast signal. This means every device that accesses the stream will add to the encoder's processor load. Stress testing should be performed to ensure the main H.264 stream is not adversely effected. WyreStorm recommends no more than 5 receivers/preview panels per encoder stream.

The quality query string is optional and does not need to be sent to access the preview stream. Once set, the quality query does not need to be resent.

# <span id="page-33-0"></span>**Troubleshooting**

#### No Audio or Video

- Verify the network switch has been configured 100% per appropriate guide.
- Verify TX and RX units show online, either in the NHD-000-CTL Web UI or Console software.
- Ensure TX to RX assignments have been made.
- Check that the display is powered on and the correct input is selected
- Check that the source device is powered on and is sending an A/V signal

#### Sluggish or Unresponsive System

• Commonly caused by an improperly configured network switch. A broadcast loop could be occurring or multicast traffic is being directed incorrectly.

#### <span id="page-33-1"></span>If no devices are discovered when a search is performed follow these steps:

- Ensure all NetworkHD Components are running the latest available firmware from the products downloads section at wyrestorm.com
- Ensure the Software is allowed through the Windows firewall by checking the firewall settings and allowed applications
- Ensure that your PCs IP address is in the same range as NetworkHD components
- Reboot your PC

#### NetworkHD Touch or a 3rd party control system is not properly controlling the system:

- Ensure the Console configurations have been uploaded into the NHD-000-CTL
- The NHD-000-CTL is in the same IP range as the control system.
- If IP addresses have been adjusted ensure all devices have been configured properly

#### Cannot Connect to the NHD-000-CTL

- Ensure both the Power and Status LEDs are solid.
- Perform a factory reset by holding the reset button for 5 seconds.

Note: Resetting the CTL will cause it to lose all TX and RX alias information.

#### Alias Cannot Be Set

• If a device Alias cannot be set, another device may have been previously connected with the same Alias - ensure that the old device is offline and use the X in the CTL matrix to remove its record from the CTL.

#### <span id="page-34-0"></span>**Contacting Technical Support**

Should further clarification of the content of this manual or assistance on troubleshooting be required, please contact WyreStorm technical support.

Phone: North America: 844.280.WYRE (9973) | UK/EMEA: +44 (0) 1793 230 343 Email: [Support@WyreStorm.com](mailto:support@WyreStorm.com)

On Line Chat (Accessible through website)[: http://WyreStorm.com/Contact-Tech-Support](http://wyrestorm.com/Contact-Tech-Support)

# **Revision History**

#### V2.1 - 171107 - November 2017

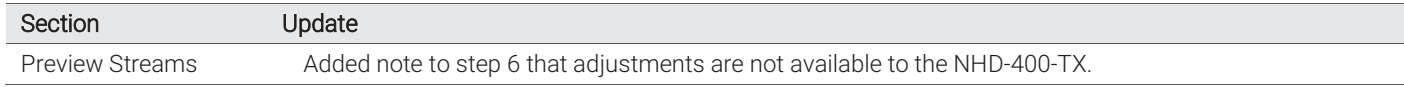

# <span id="page-35-0"></span>**Warranty and Service**

This product is covered by a 2 year limited parts and labor warranty. During this period there will be no charge for unit repair, component replacement or complete product replacement in the event of malfunction. The decision to repair or replace will be made by the manufacturer. This limited warranty only covers defects in materials or workmanship and excludes normal wear and tear or cosmetic damage.

Visit the product page located at [WyreStorm.com](http://www.wyrestorm.com/) for additional information on this product including important technical information not provided in this document and warranty terms & conditions.

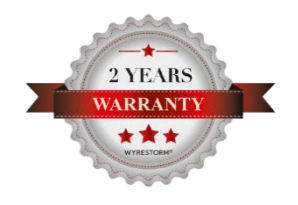

# <span id="page-35-1"></span>**Warranty Limits & Exclusions**

1. This Limited Warranty ONLY COVERS failures due to defects in materials or workmanship and DOES NOT COVER normal wear and tear or cosmetic damage.

The limited warranty also DOES NOT COVER damage that occurs in shipment or failures caused by products not supplied by the warrantor, failures resulting from accident, misuse, abuse, neglect, mishandling, misapplication, alteration, incorrect installation, setup adjustment, implementation of/to consumer controls, improper maintenance, power line surge, lightening damage, modification, service by anyone other than a manufacturer-approved service center or factory-authorized personnel, or damage attributable to acts of God.

2. There are no express warranties except as listed under "limited warranty coverage." The warrantor is not liable for incidental or consequential damage resulting from the use of this product or arising out of any breach of this warranty.

For example: damages for lost time, the cost of having a person/persons remove or re-install previously installed equipment, travel to and from service location, loss of or damage to media, images, data or other recorded/stored content. The items listed here are not exclusive, but are for illustration only.

Parts and service not covered by this limited warranty are not the responsibility of the warrantor and should be considered the responsibility of the individual.

#### <span id="page-35-2"></span>**Obtaining Warranty Service**

Prior to returning a WyreStorm product for factory service, a service authorization must be obtained from a WyreStorm technical support representative. At the time of contact an address for shipping and an authorization number will be supplied. Refer t[o If no](#page-33-1)  [devices are discovered when a search is performed follow these steps:](#page-33-1) 

- [Ensure all NetworkHD Components are running the latest available firmware from the products downloads section at](#page-33-1)  [wyrestorm.com](#page-33-1)
- [Ensure the Software is allowed through the Windows firewall by checking the firewall settings and allowed applications](#page-33-1)
- [Ensure that your PCs IP address is in the same range as NetworkHD components](#page-33-1)
- [Reboot your PC](#page-33-1)

#### [NetworkHD Touch or a 3rd party control system is not properly controlling the system:](#page-33-1)

- [Ensure the Console configurations have been uploaded into the NHD-000-CTL](#page-33-1)
- [The NHD-000-CTL is in the same IP range as the control system.](#page-33-1)
- [If IP addresses have been adjusted ensure all devices have been configured properly](#page-33-1)

#### [Cannot Connect to the NHD-000-CTL](#page-33-1)

- [Ensure both the Power and Status LEDs are solid.](#page-33-1)
- [Perform a factory reset by holding the reset button for 5 seconds.](#page-33-1)

Note: [Resetting the CTL will cause it to lose all TX and RX alias information.](#page-33-1)

#### [Alias Cannot Be Set](#page-33-1)

[If a device Alias cannot be set, another device may have been previously connected with the same Alias -](#page-33-1) ensure that the old [device is offline and use the X in the CTL matrix to remove its record from the CTL.](#page-33-1)

Contacting [Technical Support](#page-33-1) for contact information.

When shipping a unit for service, carefully pack in the original packaging when available and send it prepaid, with adequate insurance. Please include a document or letter detailing the reason for return and include a daytime telephone number and/or email address where you can be contacted.

If repair is required during the limited warranty period, the purchaser will be required to provide a sales receipt or other proof of purchase, indicating date and location of purchase as well as the price paid for the product. The customer will be charged for the repair of any unit received unless such information is provided.

# <span id="page-36-0"></span>**Publication Disclaimer**

The material contained in this document consists of information that is the sole property of WyreStorm. This document is intended to provide information to allow interfacing to the relevant WyreStorm equipment by third party products.

WYRESTORM IS NOT RESPONSIBLE FOR MALFUNCTIONS AND/OR THE IN-OPERABILITY WHICH MAY BE CAUSED BY THE APPLICATION OF THIS INFORMATION, WHETHER EXPECTED OR NOT.

WyreStorm reserves the right to change software, control codes and specifications without notice.

WyreStorm will not be liable for any use of this information or any changes it may make to those products. The use of this information constitutes an agreement by the user to these limitations and exclusions.